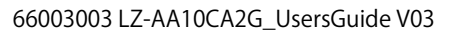

# 堅牢タブレット

# LZ-AA10C/A2G シリーズ **ユーザーズガイド**

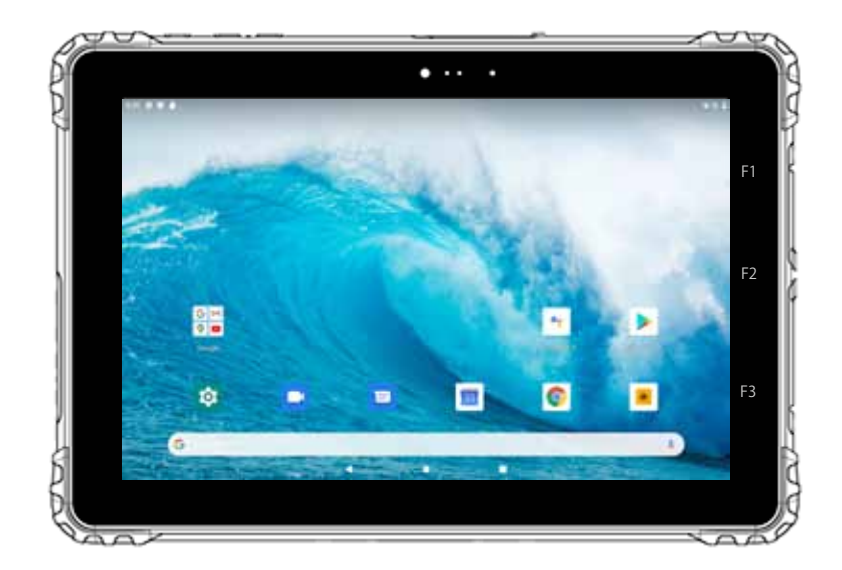

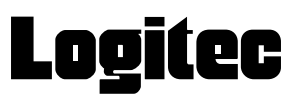

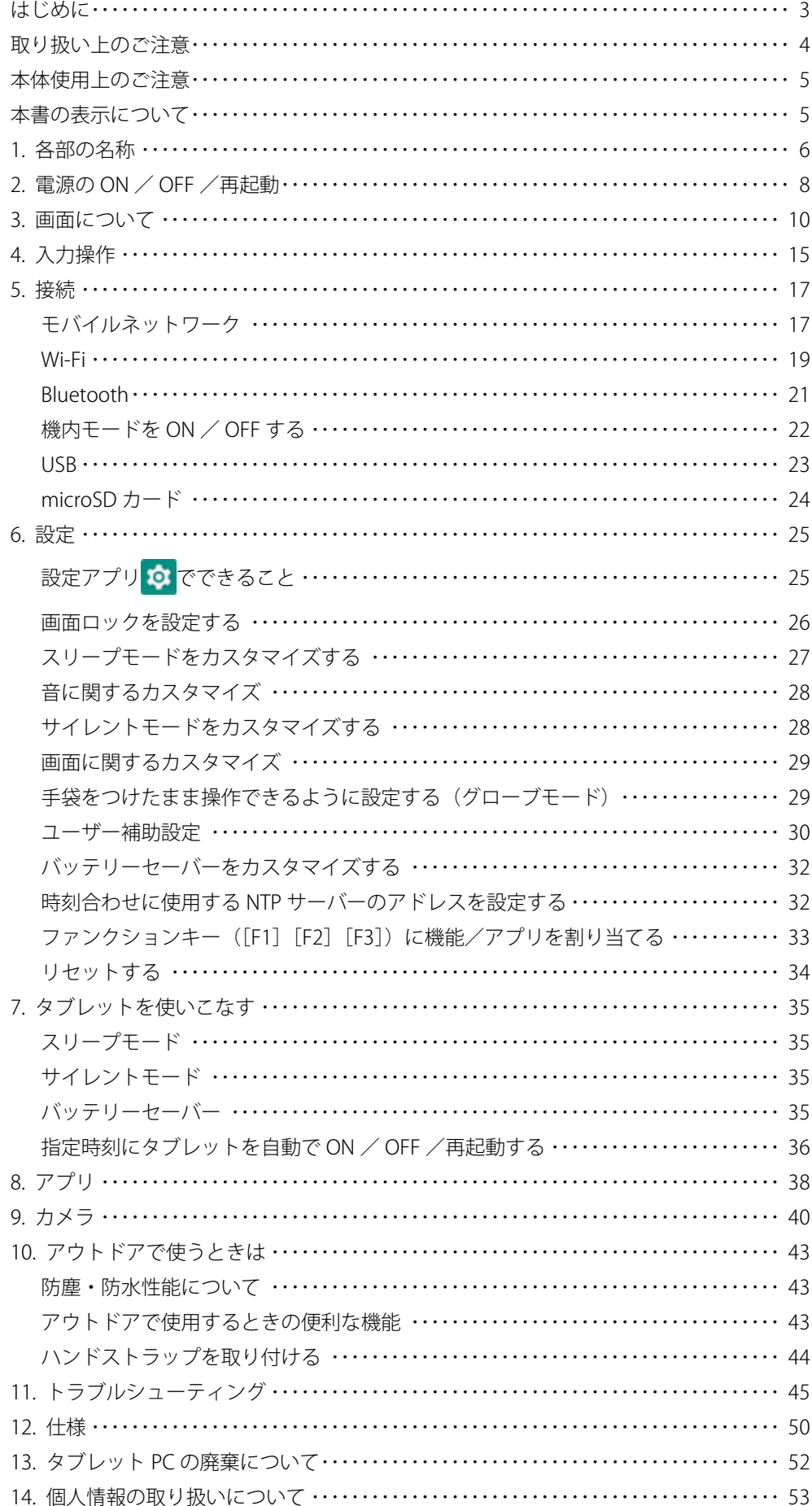

# 目次

# はじめに

この度は弊社製品をお買い上げいただき誠にありがとうございます。 本書では製品の設定接続方法、 機能や仕様等についてのご説明をいた します。 ご使用前に必ずご一読ください。

#### ご注意

- ① 本書の内容の一部または全部を無断で複製 ・ 転載することを禁止させていただきます。
- ② 本書の内容に関しては万全を期しておりますが、 万一ご不審な点がございましたら、 弊社テクニカル サポートまでご連絡願います。
- ③ 本書に記載されている機種名やソフトウェアのバージョンは本書作成時の情報です。

最新情報については、 弊社テクニカルサポートへお問い合わせください。

- ④ 本製品の仕様、 デザイン及びマニュアルの内容は、 製品改良などのために予告なく変更する場合があります。
- ⑤ 本製品に保存したデータについては、 理由を問わず一切の保証はいたしかねます。 誤操作、 落雷などの自然災害、 経年劣化や不慮の 事故等による製品故障に備え、 重要なデータはあらかじめバックアップ (データの複製) をお願いします。
- ⑥ 本製品の仕様はお客様の特定の目的に適合することを保証するものではありません。
- ⑦ 本製品は、 人命に関わる設備や機器、 および高い信頼性や安全性を必要とする設備や機器 (医療関係、 航空宇宙関係、 輸送関係、 原子力関係等) への組み込み等は考慮されていません。 これらの設備や機器で本製品を使用したことにより人身事故や財産損害等が発 生しても、 弊社ではいかなる責任も負いかねます。
- ⑧ 本製品は日本国内仕様です。 海外での使用に関して弊社ではいかなる責任も負いかねます。 また弊社では海外使用に関するサービス ・ サポートは一切行っておりません。
- ⑨ 本製品を運用した結果による損失、 利益の逸失の請求等につきましては、 弊社ではいかなる責任も負いかねます。 あらかじめご了承くだ さい。

■お問い合わせ窓口 技術的なお問い合わせ ( テクニカルサポート )、 修理受付窓口に関しては、 製品添付の保証書に記載されています。 取り扱い上のご注意

#### **本製品を正しく安全に使用するために**

製品に同梱の『取扱い上のご注意とサポートのご案内』に、製品を正しく安全に使用するための重要な注意事項を説明し ています。

必ずご使用前に読みいただき、記載事項にしたがって正しくご使用ください。

#### **動作環境温度**

本製品は以下の温度条件下でご使用ください。※

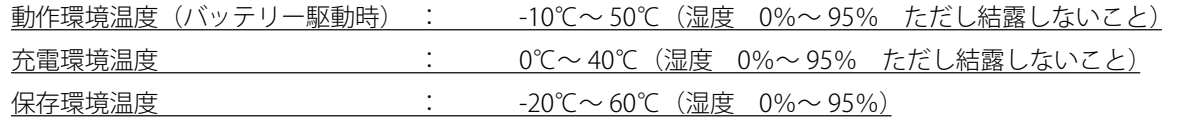

※ 高温環境で継続的に使用すると製品寿命が短くなります。低温環境で使用する場合、起動に時間がかかったり、バッテリー 駆動時間が短くなったりすることがあります。

#### **バッテリーへの充**電

- 付属の充電器では、タブレット本体をご使用になりながらの充電はお控えください。
- タブレット本体の充電が完了したら、充電器を家庭用コンセントから抜き、タブレット本体から充電器をはずしてく ださい。

# 本体使用上のご注意

- 本製品の耐衝撃落下性能、耐振動性能、防塵防滴性能は製品の無破損、無故障を保証するものではありません。
- 動作温度範囲内であっても、急激な温度変化にさらすと故障の原因になりますのでご注意ください。
- 充電器は必ず付属品をお使いください。付属品以外を使用しますと故障の原因になります。
- 本体のリセットボタンは、本体がフリーズし電源ボタンを押しても反応がない場合にのみ使用ください。むやみに使 用すると故障の原因となります。また、リセットボタンを押すと日付・時刻がずれる場合があります。
- 電池の性能の維持と、電池の過放電により問題が発生することを防ぐため、2 ヶ月に 1 回はバッテリーを充電してくだ さい。
- オプション品の取付や本体の固定でネジを使用する際は、マニュアルに記載のネジ径で、ネジ穴深さを超えない長さ のネジを使用してください。ネジ穴深さを超えるネジを使用するとネジが本体内に突き抜け、破損する可能性があり ます。十分にご注意ください。
- オプション品の取付や本体の固定でネジを使用する際は、マニュアルに記載の推奨トルク値で締め付けてください。 締付トルクが弱い場合は本体の脱落の可能性があります。また、締付トルクが強すぎる場合は本体を破損する可能性 があります。十分にご注意ください。

# 本書の表示について

本製品を使用するにあたり役に立つ情報の提供や、ハードウェアの破損、故障の可能性の警告のため、次の「メモ」、「重要」、 「注意」の3つの記載を使用しています。

**メモ**

• 役に立つ情報を記載しています。

**重要**

• 知っておいていただきたい重要な情報を記載しています。

**注意** • ハードウェアの破損、故障の可能性があることや、問題を回避する方法を説明しています。

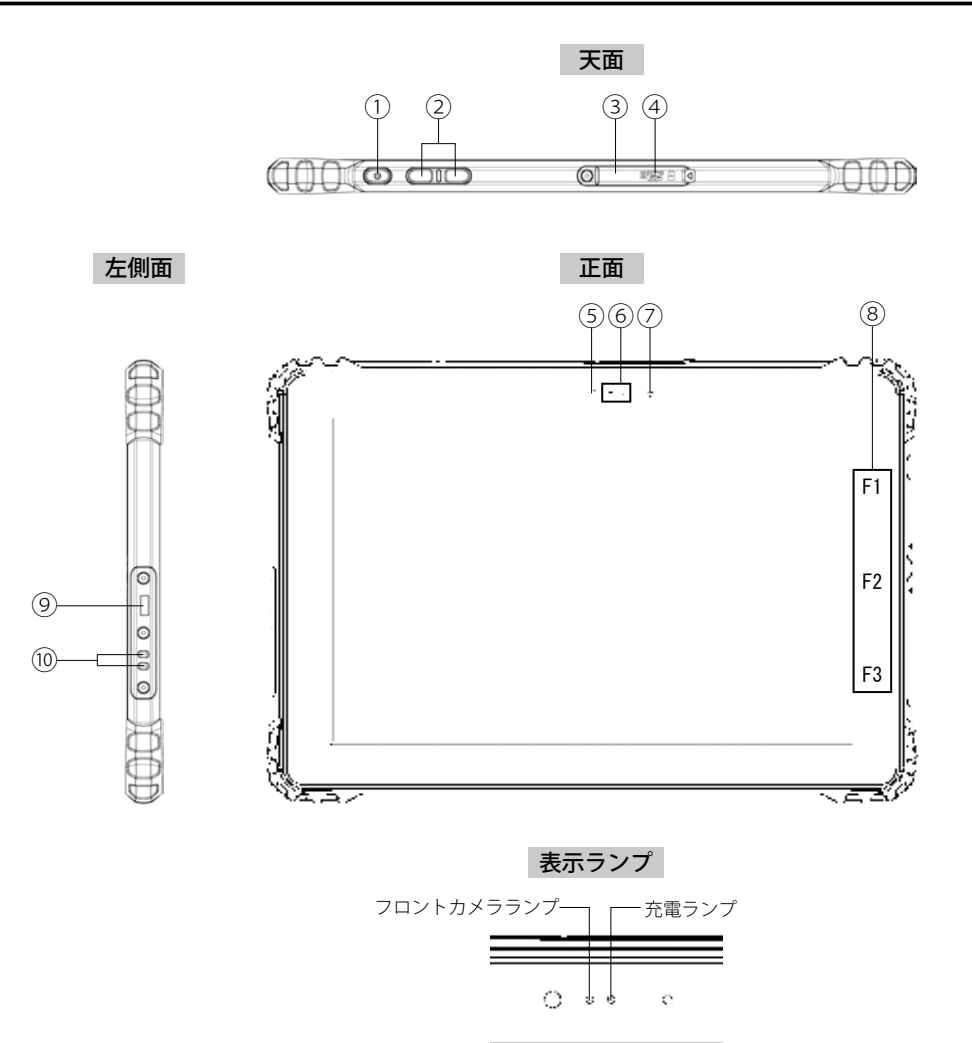

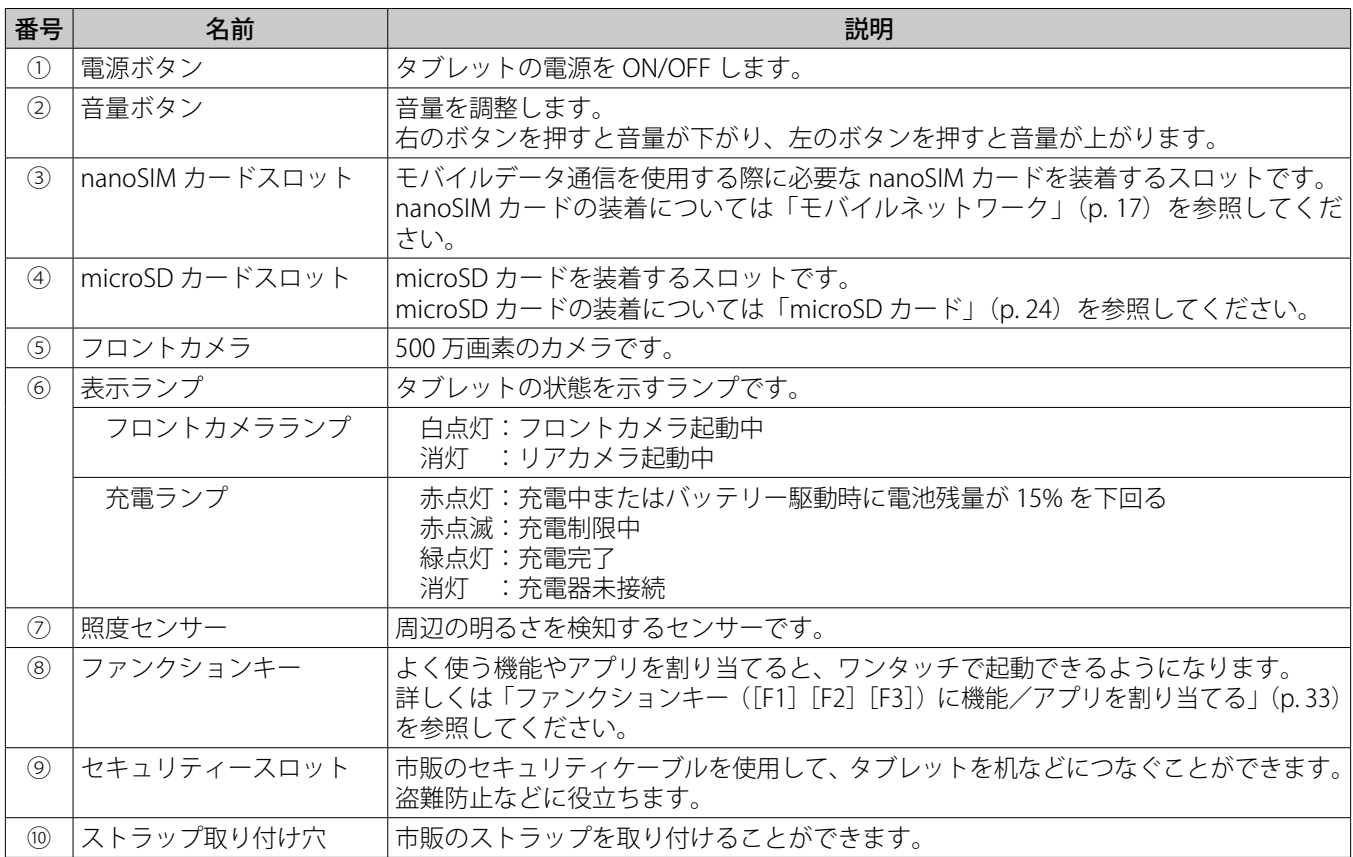

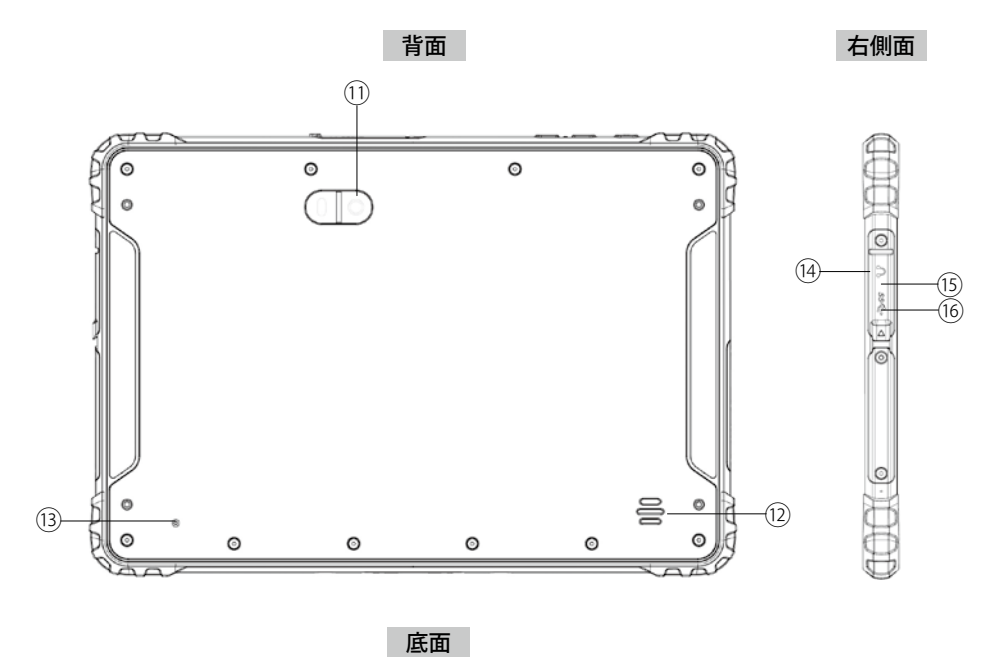

⑰ **COOK** COO **000000** 

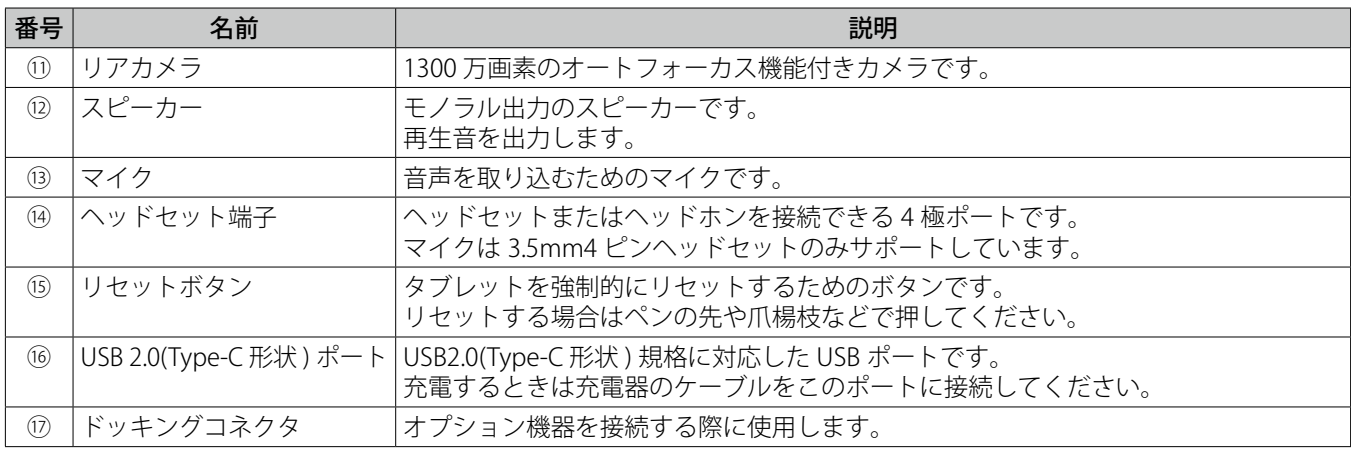

#### **注意**  $\mathbf{O}$

- リセットボタンは、タップやスワイプなどの操作をしてもタブレットが動作せず、電源ボタンを押しても反 応しない場合など、やむを得ない場合にのみ使用してください。むやみに使用するとタブレットが故障する 原因となります。 また、リセット時に保存していないデータはすべて失われます。
- リセットボタンを押して強制シャットダウンを行うと日付や時刻がずれる場合があります。

# 2. 電源の ON / OFF /再起動

# 電源を入れる

1. タブレットの天面にある電源ボタンを3秒以上押す

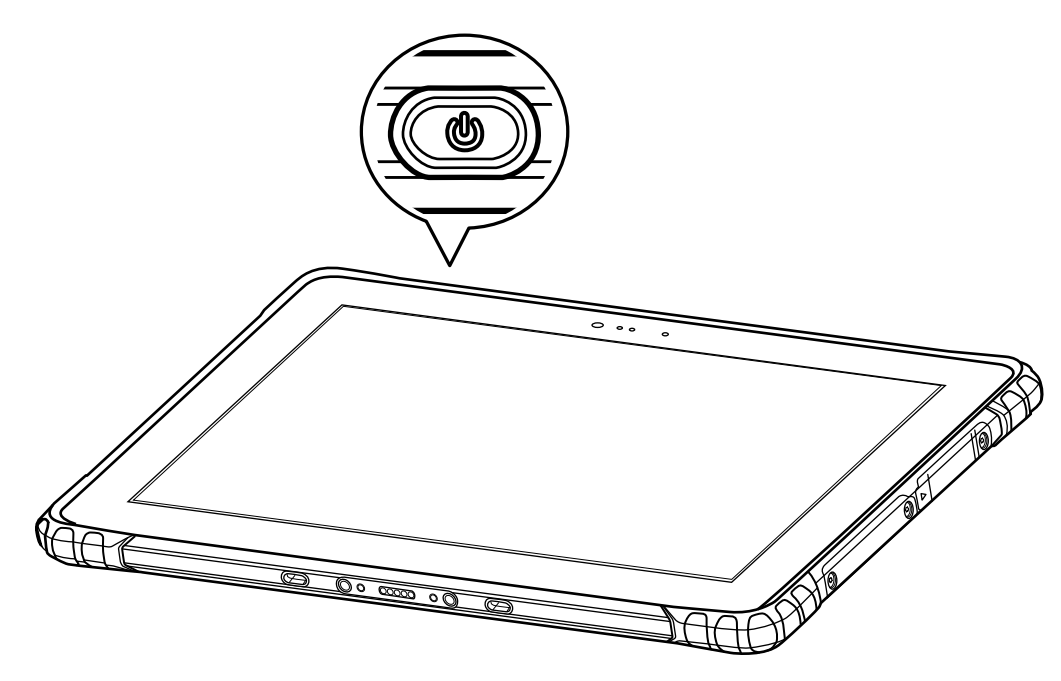

 $\, \mathbb{O} \,$ 

### **重要**

• 充電中はタブレットの電源を入れないでください。 充電中にタブレットの使用を続けると、充電抑制機能により思わぬタイミングで充電が切れ、電源が OFF に なることがあります。その場合、データの損失やタブレットの故障の原因となりますのでご注意ください。

**メモ**  $\boldsymbol{\Xi}$ 

• 画面ロックを設定している場合は、ロック画面を上向きにスワイプしてロック解除画面を表示させ、パスワー ド/ PIN /パターンを入力するとタブレットを使用できるようになります。

# 電源を切る

- **1.**  タブレットの天面にあるボタンを 3 秒以上押す
- 2. [電源を切る] をタップする

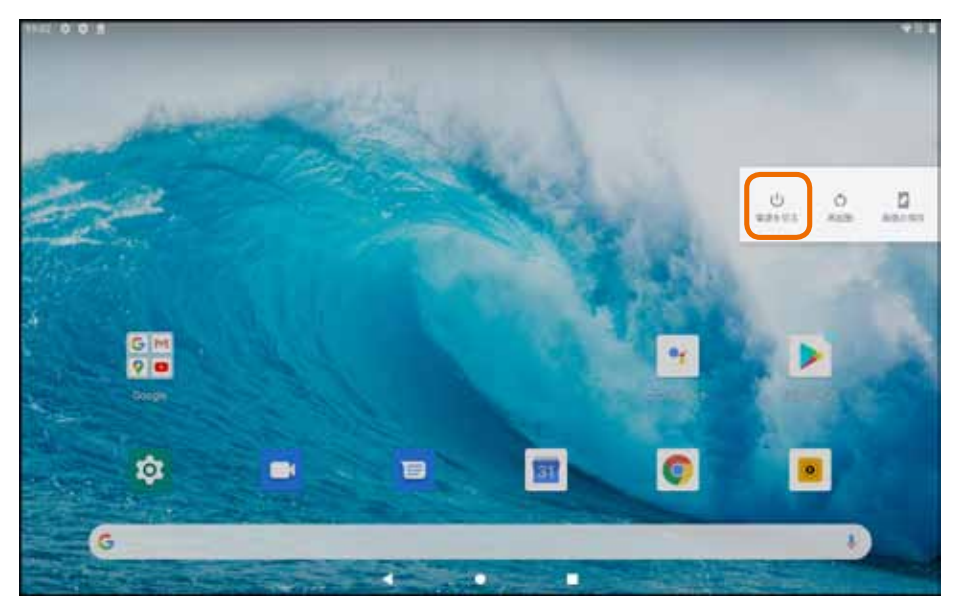

**3.** 確認画面が表示されたら「OK]をタップする

**重要** Œ • 電源ボタンを押す時間が短いと、電源が OFF にならずにスリープモードに移行します。 [電源を切る]が表示されなかった場合は、画面が消灯していてもタブレットの電源は切れていませんので ご注意ください。

#### **メモ**  $\Xi$

• スリープモードについては「スリープモードをカスタマイズする」(p.27)と「スリープモード」(p.35) を参照してください。

# 再起動する

- **1.**  タブレットの天面にあるボタンを 3 秒以上押す
- 2. [再起動] をタップする
- **3.** 確認画面が表示されたら「OK]をタップする

# 3. 画面について

# 画面構成

タブレットの電源を入れると、ホーム画面が表示されます。

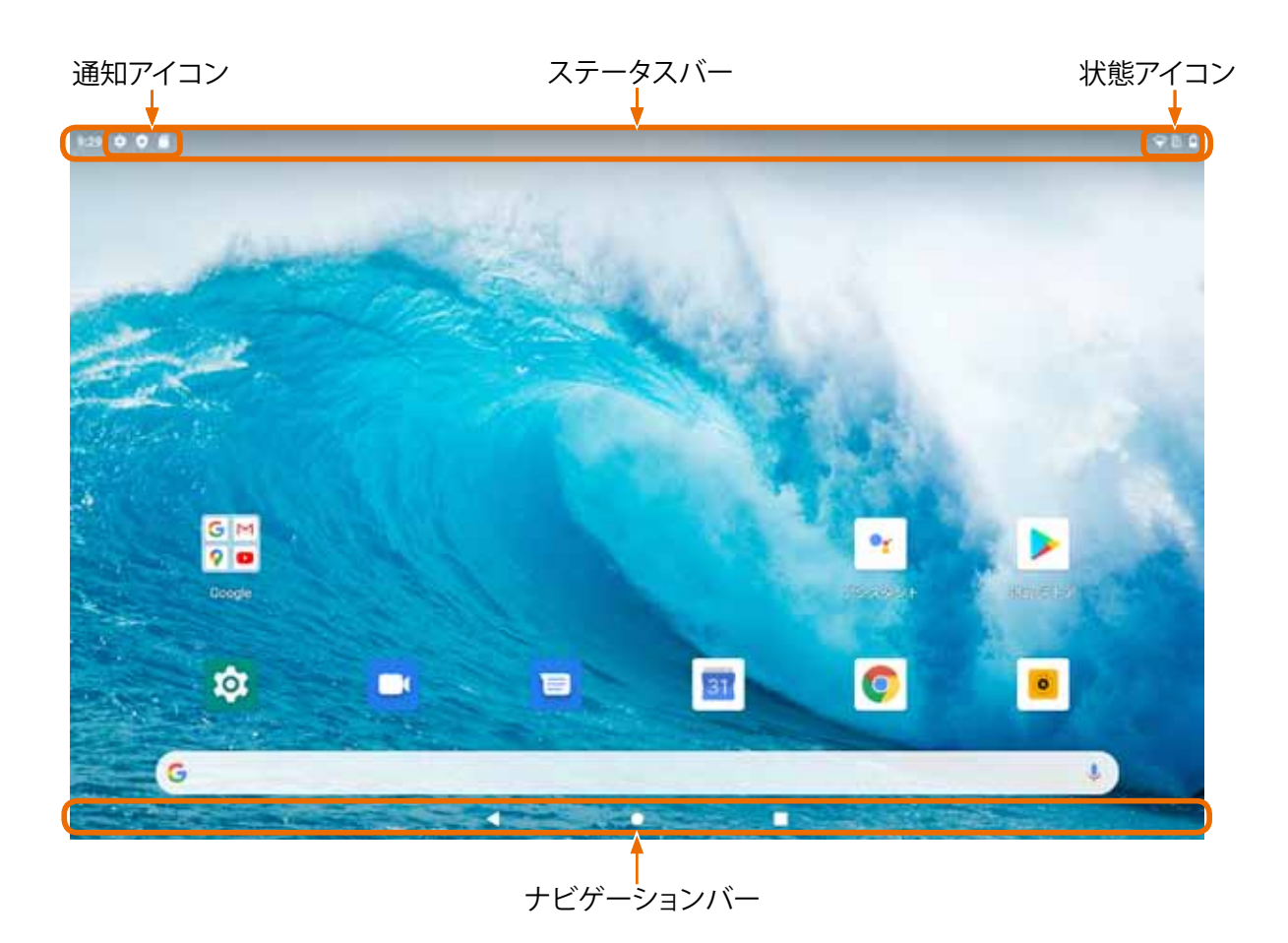

ナビゲーションバー

画面下部に、常に表示されています。

- ◀ 前の画面に戻ります。
- ホーム画面に戻ります。
- 最近使ったアプリ (起動中のアプリ)の縮小画面が一覧表示 (サムネイル表示) されます。 サムネイルをタップするとそのアプリが画面に表示されます。 サムネイルを上向きにフリックするとアプリが終了します。

画面上部に常に表示されています。

### 通知アイコン

メールを受信した場合など、アプリからの通知があるときに通知内容に応じたアイコンが表示されます。 以下は通知アイコンの一例です。

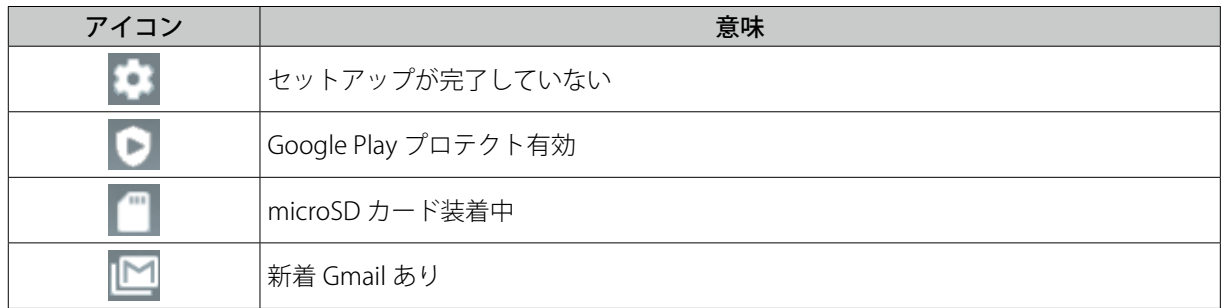

### 状態アイコン

ネットワークの電波状況や電池残量など、タブレットの状態を表すアイコンが表示されます。

以下は状態アイコンの一例です。

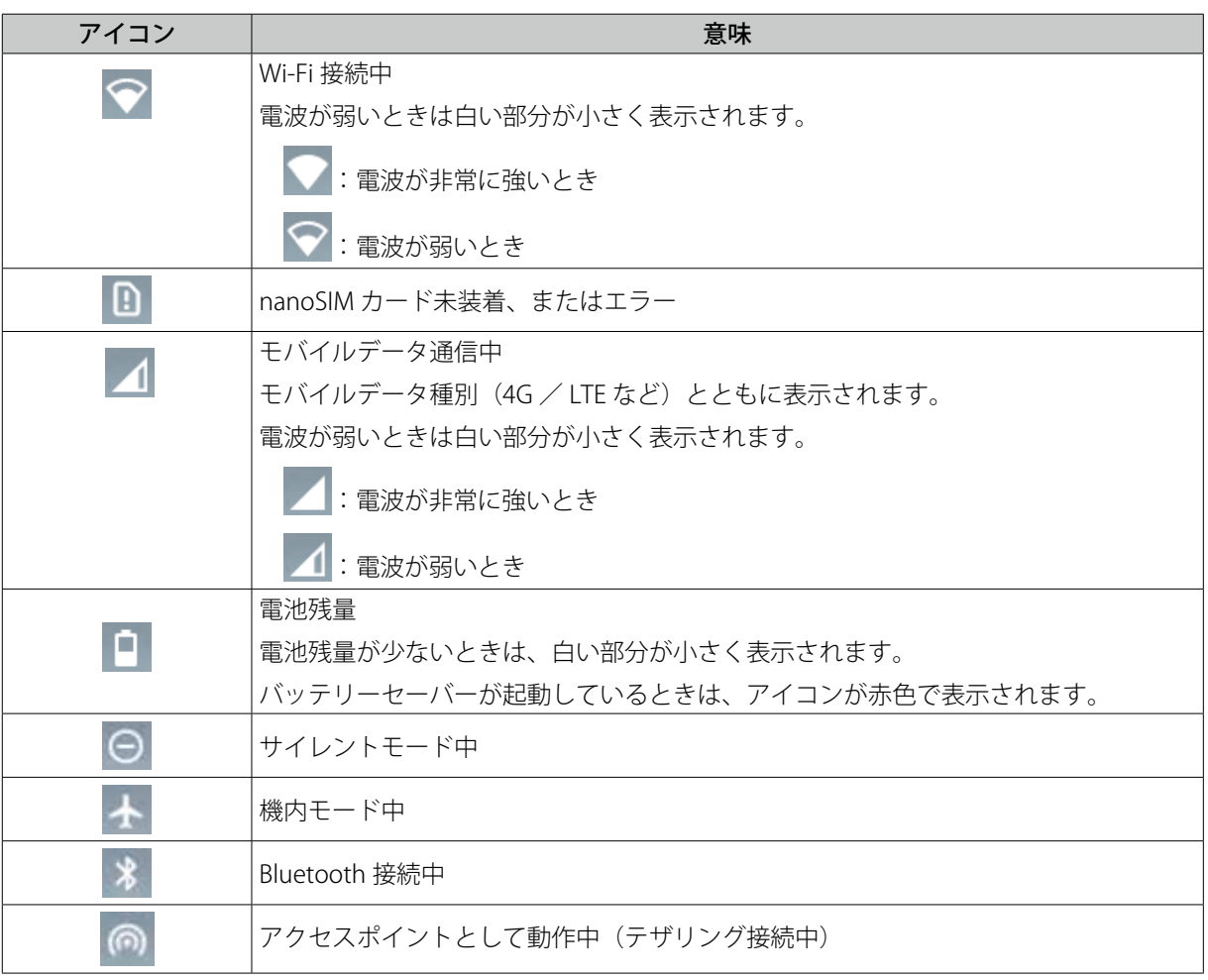

# 通知パネル

ステータスバーを下向きに 1 回スワイプすると、簡易版のクイック設定パネルの下に通知パネルが表示されます。 通知パネルには、通知アイコンで通知された内容の詳細などが表示されます。

**重要** J • NFC サービスについて表示されることがありますが、本製品では NFC をサポートしておりません。

# クイック設定パネル

ステータスバーを下向きに 2 回スワイプすると、クイック設定パネルが表示されます。 アイコンが示す機能が OFF のときはアイコンが灰白色で表示され、ON のときは青色で表示されます。

表示例) Bluetooth 接続が OFF のとき:

 $\ast$ 

∦

Bluetooth 接続が ON のとき:

アイコンをタップすると、その機能の ON / OFF が切り換わります。 アイコンを長押しすると、その機能に関する設定画面が表示されます。 以下はクイック設定パネルに表示されるアイコンの一例です。

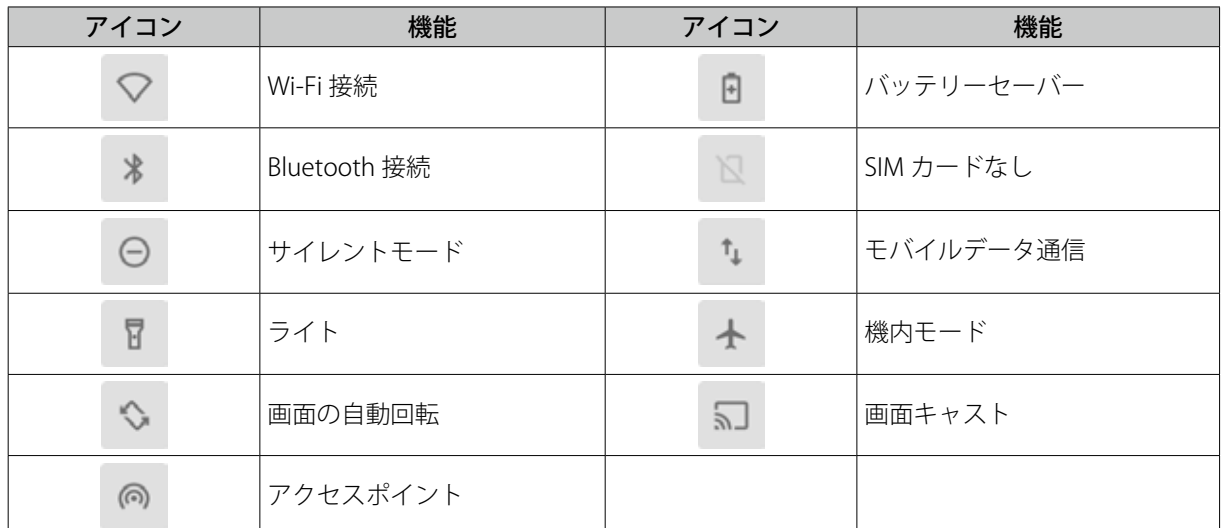

# ホーム画面をカスタマイズする

よく使うアプリのショートカットを追加したり、ウィジェットを追加してホーム画面を使いやすくすることができます。

### ショートカットを追加する

- **1.**  ホーム画面を上向きにスワイプする
- **2.**  アプリのアイコンを長押しする
- 3. ショートカットを追加したい位置までドラッグし、ドロップする ドラッグを開始すると、背景に小さめのホーム画面が表示されます。位置を確認してドロップしてください。

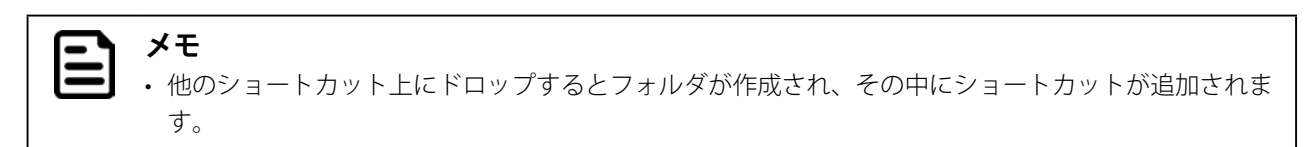

### ショートカットを移動する/削除する

- **1.**  ショートカットを長押しする
- 2. ショートカットを移動したい位置までドラッグしドロップする ショートカットを削除するには、画面上部までドラッグし「削除]の上にドロップする ドラッグを開始すると背景に小さめのホーム画面が表示されます。位置を確認してドロップしてください。

### ウィジェットを追加する

- **1.**  ホーム画面を長押しする
- 2. 「ウィジェット] をタップする
- **3.**  アプリのアイコンを長押しする
- **4.**  ウィジェットを追加したい位置までドラッグしドロップする ドラッグを開始すると背景に小さめのホーム画面が表示されます。位置を確認してドロップしてください。

### ウィジェットを移動する/削除する

- **1.**  ウィジェットを長押しする
- 2. ウィジェットを移動したい位置までドラッグしドロップする ウィジェットを削除するには、画面上部までドラッグし [削除]の上にドロップする ドラッグを開始すると背景に小さめのホーム画面が表示されます。位置を確認してドロップしてください。
- **1.**  ホーム画面を長押しする
- 2. [壁紙] をタップする
- 3. 壁紙にする画像が保存されているアプリを選ぶ
- **4.**  壁紙にする画像をタップする
- 5. 画面左上に表示される「壁紙を設定]をタップする
- **6.**  壁紙を設定する画面を選ぶ

ホーム画面 (Home screen) とロック画面 (Lock screen) に壁紙を設定できます。

# ホーム画面に関するその他のカスタマイズ

- **1.**  ホーム画面を長押しする
- 2. 「ホームの設定]をタップする
- **3.**  画面の案内に従って設定する

通知ドットや At A Glance の設定を変更などができます。

**メモ**  $\equiv$ 

• 画面の明るさや文字の大きさなど、全般的な画面表示に関するカスタマイズについては「画面に関するカス タマイズ」(p. 29)を参照してください。

# 4. 入力操作

# キーボードから入力する

テキスト入力が必要な画面が表示されたときや、テキスト入力欄をタップしたときは、自動的に画面下部にキーボードが 表示されます。

キーボードをタップしてテキストを入力してください。

# 音声で入力する

テキスト入力欄の右端に表示されている ● をタップしてください。

タブレットに話しかけた音声が認識され、テキスト入力欄に入力されるようになります。

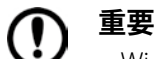

• Wi-Fi 接続またはモバイルデータ通信が ON でないと音声入力を使用できません。 「Wi-Fi 接続を ON / OFF する」 (p. 20) または「モバイルデータ通信を ON / OFF する」 (p. 18) を参照し てください。

# 入力方法をカスタマイズする

キーボードを変更する/追加する

- 1. ホーム画面で <mark>☆</mark> をタップする
- 2. [システム] をタップする
- **3.** 「言語と入力〕をタップする
- 4. 「仮想キーボード<sup>]</sup> をタップする
- **5.** [Gboard] をタップする
- **6.** [言語]をタップする
- 7. 日本語入力に使用するキーボードを変更するには「日本語]をタップする 外国語入力に使用するキーボードを追加するには、画面下部に表示される [キーボードを追加] を タップしたあと言語を選ぶ
- 8. キーボードを選び「完了] をタップする

**メモ** • 複数のキーボードを選んだ場合にキーボードの種類を切り換えるには、キーボードの ← をタップし てください。

- 1. ホーム画面で <mark>ゆ</mark> をタップする
- 2. [システム] をタップする
- **3.** [言語と入力] をタップする
- 4. [仮想キーボード] をタップする
- **5.** [Google 音声入力]をタップする
- **6.** 左側の列にある [言語と地域]をタップする
- **7.** 右側の列にある [検索言語]をタップする
- **8.**  言語を選ぶ
- 9. 左側の列にある「言語と地域]をタップする
- 10. 右側の列にある [地域の設定] をタップする
- **11.**  地域を選ぶ

# モバイルネットワーク

**重要**

- モバイルデータ通信を使用するには、NTT ドコモとの契約およびデータプランに応じたプロバイダとの使用 契約が必要です。
- モバイルデータ通信は、契約するプロバイダやデータプランによって利用料金が異なります。使途に合わな い契約をすると、利用料金が高額になる場合がありますのでご注意ください。

#### **メモ**  $\boldsymbol{\Xi}$

- モバイルデータ通信を使用しなくても、Wi-Fi 接続によってインターネットを楽しむことができます。
- モバイルデータ通信を使用すると GPS の精度が上がります。

# モバイルネットワークに接続する

**1.**  タブレットの電源を OFF にする

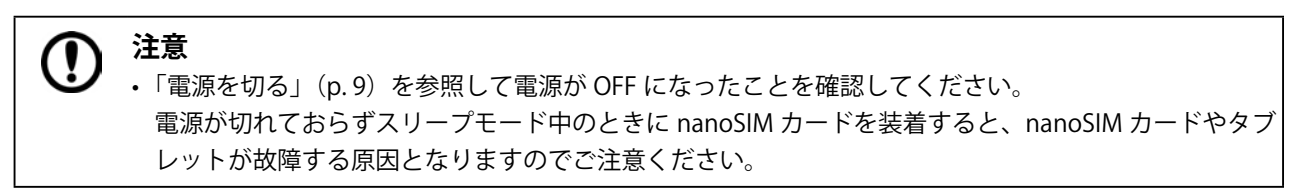

- **2.**  タブレット天⾯にあるカードスロットカバーを開ける
- **3. nanoSIM カードをカードスロットに装着する**

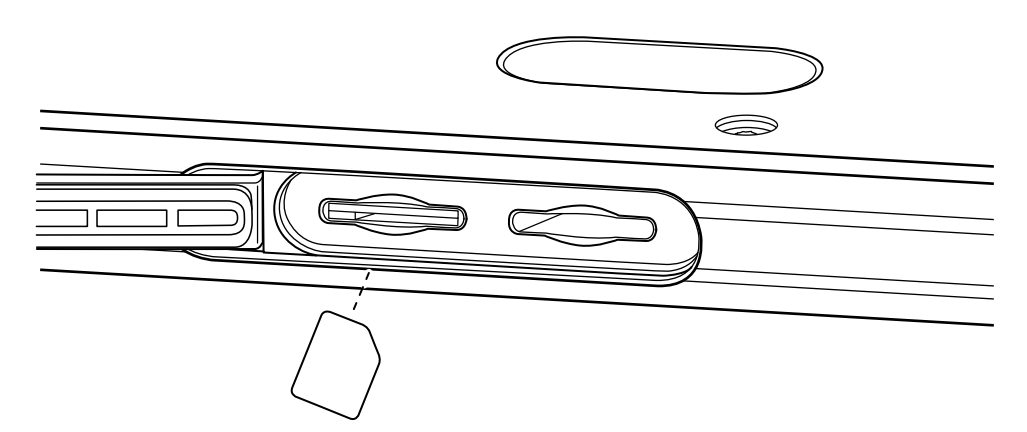

**4.**  カードスロットカバーを閉じる

# **注意**

• カードスロットカバーはしっかりと閉じてください。カバーが開いていたり隙間があると、塵埃や水 分が侵⼊しタブレットが故障する原因となります。

- **5.**  タブレットの電源を ON にする
- **6.** ホーム画面で  $\frac{1}{2}$
- 7. [ネットワークとインターネット]をタップする
- **8.** [モバイルネットワーク]をタップする
- 9. 「モバイルデータ]が ON(スイッチが青)であることを確認する
- **10.** [詳細設定]をタップする
- 11. [アクセスポイント名]をタップする
- 12. 画面右上隅に表示されている + をタップする
- **13.**  画面の案内に従って設定する

契約した通信会社から提供される情報を、正しく設定してください。

14. 画面右上隅に表示されている : をタップする

**15.** [保存] をタップする

# モバイルデータ通信を ON / OFF する

モバイルネットワークへの接続を完了したあと、一時的にモバイルデータ通信を停止したいときには、以下の手順で操作 してください。

- **1.**  ステータスバーを下向きに 2 回スワイプする
- 2. モバイルデータ通信を OFF にする場合は t をタップする

モバイルデータ通信を ON にする場合は ta をタップする

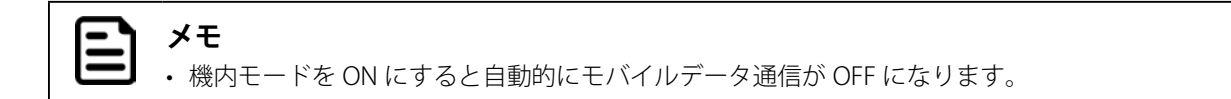

### Wi-Fi

#### Wi-Fi に接続する

- 1. ホーム画面で **☆** をタップする
- 2. [ネットワークとインターネット] をタップする
- **3.** [Wi-Fi] が ON (スイッチが青)であることを確認する Wi-Fi 機能が OFF (スイッチが灰白色)の場合は、スイッチをタップして ON にしてください。
- **4.** [Wi-Fi]をタップする
- **5.**  接続するネットワークを選ぶ

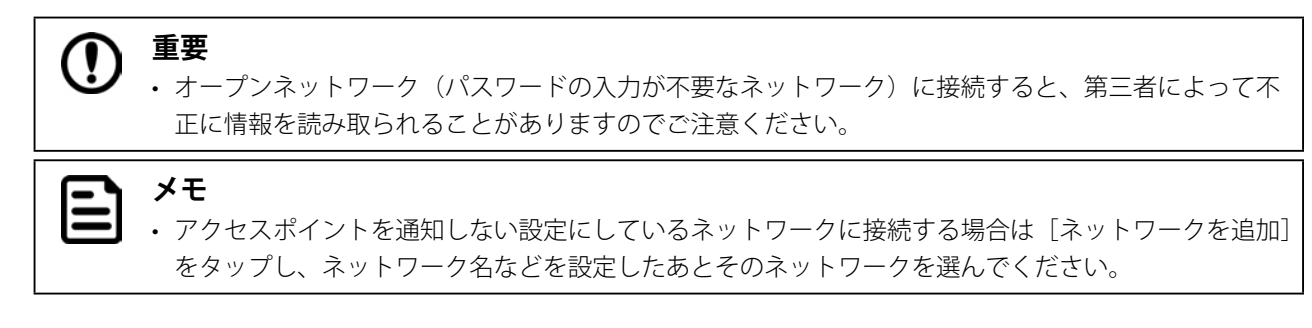

**6.** 必要に応じてパスワードを入力したあと「接続]をタップする

接続したネットワークは、保存済みネットワークとして登録されます。

#### **メモ**  $\overline{\phantom{a}}$

- 保存済みネットワークの圏内に入ったら自動的に Wi-Fi 接続するようにするには、接続するネットワークを選 ぶ画面で「Wi-Fi 設定]をタップし、「自動的に ON にする]のスイッチをタップして ON(青)にしてください。
	- オープンネットワークの圏内に入ったら通知が届くようにするには、接続するネットワークを選ぶ画面で [Wi-Fi 設定]をタップし、[オープンネットワークの通知]のスイッチをタップして ON (青)にしてください。

#### 他の機器と Wi-Fi ダイレクトで接続する

- 1. Wi-Fi ダイレクトで接続する機器をダイレクト接続モードに設定する
- 2. ホーム画面で **☆** をタップする
- **3.** [ネットワークとインターネット]をタップする
- 4. [Wi-Fi] が ON (スイッチが青)であることを確認する Wi-Fi 機能が OFF (スイッチが灰白色)の場合は、スイッチをタップして ON にしてください。
- **5.** [Wi-Fi]をタップする
- **6.** [Wi-Fi 設定] をタップする
- **7.** [詳細設定]をタップする
- **8.** [Wi-Fi Direct] をタップする
- **9.**  接続する機器を選ぶ
- **10.**  画面の案内に従って設定する

## Wi-Fi 接続を ON / OFF する

Wi-Fi への接続を完了したあと、一時的に Wi-Fi 接続を停止したいときは、以下の手順で操作してください。

- **1.**  ステータスバーを下向きにスワイプする
- 2. Wi-Fi 接続を OFF にする場合は ♥ をタップする

Wi-Fi 接続を ON にする場合は ▽ をタップする

# **メモ**

• 機内モードを ON にすると自動的に Wi-Fi 接続が OFF になりますが、機内モードを ON にしたまま Wi-Fi 接続 を ON に戻すこともできます。

### Wi-Fi アクセスポイントとして使用できるようにする

- 1. ホーム画面で **☆** をタップする
- 2. [ネットワークとインターネット]をタップする
- 3. [アクセスポイントとテザリング] をタップする
- **4.** [Wi-Fi アクセスポイント] をタップする
- **5.** アクセスポイント機能のスイッチをタップして ON(青)にする
- **6.** 必要に応じてアクセスポイント名などを変更する

### Wi-Fi アクセスポイントとしての使用を停止する/再開する

- **1.**  ステータスバーを下向きに 2 回スワイプする
- 2. Wi-Fi アクセスポイントとしての使用を停止する場合は @ をタップする Wi-Fi アクセスポイントとしての使用を再開する場合は @ をタップする

# **Bluetooth**

### Bluetooth で接続する

- 1. Bluetooth で接続する機器をペアリングモードに設定する
- 2. ホーム画面で **ロ** をタップする
- 3. 「接続済みのデバイス<sup>」</sup>をタップする
- 4. [新しいデバイスとペア設定する] をタップする
- **5.**  ペアリングする機器を選ぶ
- **6.**  画面の案内に従って設定する

### Bluetooth 接続を停止する/再開する/削除する

- 1. ホーム画面で **む** をタップする
- 2. 「接続済みのデバイス<sup>」</sup>をタップする
- **3.** Bluetooth 接続している機器名をタップする
- 4. Bluetooth 接続を停止する場合は「接続を解除]をタップする Bluetooth 接続を再開する場合は「接続]をタップする ペア設定を解除する場合は [削除] をタップする

## Bluetooth 接続を ON / OFF する

Bluetooth で接続した機器を使用したあとや再度使用するときは、以下の手順で操作してください。

- **1.**  ステータスバーを下向きにスワイプする
- 2. Bluetooth 接続を OFF にする場合は \* <mark>をタップする</mark>

Bluetooth 接続を ON にする場合は をタップする

- 機内モードを ON にすると自動的に Blluetooth 接続が OFF になりますが、機内モードを ON にしたまま Blluetooth 接続を ON に戻すこともできます。
	- Bluetooth 接続を使用していないときは、OFF にすることをおすすめします。電池を節約できます。

**メモ**  $\mathbf{\Xi}$ 

# 他の機器にインターネット接続を提供する(Bluetooth テザリング)

**メモ** • 接続している機器の仕様や通信契約の内容によって、モバイルネットワーク接続を使用できない場合があり ます。

Bluetooth 接続している機器をインターネットに接続できるようにするには、以下の手順で操作してください。

- 1. ホーム画面で **☆** をタップする
- 2. 「ネットワークとインターネット]をタップする
- 3. [アクセスポイントとテザリング]をタップする
- 4. 「Bluetooth テザリング」のスイッチをタップして ON (青) にする

### 機内モードを ON / OFF する

機内モードを ON にすると、モバイルデータ通信、Wi-Fi 接続、Blluetooth 接続がすべて OFF になります。 機内モードは、飛行機の離着陸時のほか、電池を節約したいとき、着信やメール受信の通知などを一時的に停止したいと きなどに便利な機能です。

- **1.**  ステータスバーを下向きに 2 回スワイプする
- 2. 機内モードを ON にする場合は + をタップする

機内モードを OFF にする場合は + をタップする

#### $\bm{\mathsf{\Xi}}$ **メモ**

• 機内モードを ON にしたままでも、Wi-Fi 接続と Bluetooth 接続を ON にすることができます。 Wi-Fi 接続を ON にする方法は「Wi-Fi 接続を ON / OFF する」(p. 20)を、Bluetooth 接続を ON にする方法は 「Bluetooth 接続を ON / OFF する」 (p. 21) 参照してください。

# USB

# パソコンに USB 接続する

タブレットで撮影した写真や動画などをパソコンから操作できるようにするには、以下の手順で操作してください。

- **1.**  タブレット右側⾯にある USB2.0(Type-C 形状 ) ポートのカバーを開ける
- **2.** USB ケーブルで USB2.0(Type-C 形状) ポートにパソコンを接続する
- 3. ホーム画面で **☆** をタップする
- **4.** [接続済みのデバイス]をタップする
- **5.** [USB]をタップする
- **6.** [ファイル転送] をタップする

パソコンのフォルダーウィンドウに、外部ストレージ「LZ-AA10」として表示されるようになります。 タブレットに microSD カードを装着している場合は、microSD カードの内容も表示されます。 パソコンのフォルダ一ウィンドウで、パソコンや microSD カードへのファイルのコピーなどができます。

### **注意**

• USB ケーブルを外したあとはカバーをしっかりと閉じてください。カバーが開いていたり隙間があると、塵 埃や水分が侵入し、タブレットが故障する原因となります。

#### **重要**  $\left( \, \right)$

・ USB ケーブルをいったん抜いて接続しなおすと、USB ケーブルから充電する設定に戻ってしまうため、パソ コンの外部ストレージとしてタブレットが認識されなくなります。 USB ケーブルを抜き差しした場合は、上記の手順で設定し直してください。

## パソコンにインターネット接続を提供する(USB テザリング)

**メモ** • 接続しているパソコンの仕様や通信契約の内容によって、モバイルネットワーク接続を使用できない場合が あります。

USB 接続しているパソコンをインターネットに接続できるようにするには、以下の手順で操作してください。

- 1. ホーム画面で **☆** をタップする
- 2. [ネットワークとインターネット] をタップする
- 3. [アクセスポイントとテザリング]をタップする
- 4. [USB テザリング]のスイッチをタップして ON(青)にする

# microSD カード

- **1.**  タブレット天⾯にあるカードスロットカバーを開ける
- **2.** microSD カードをカードスロットに装着する

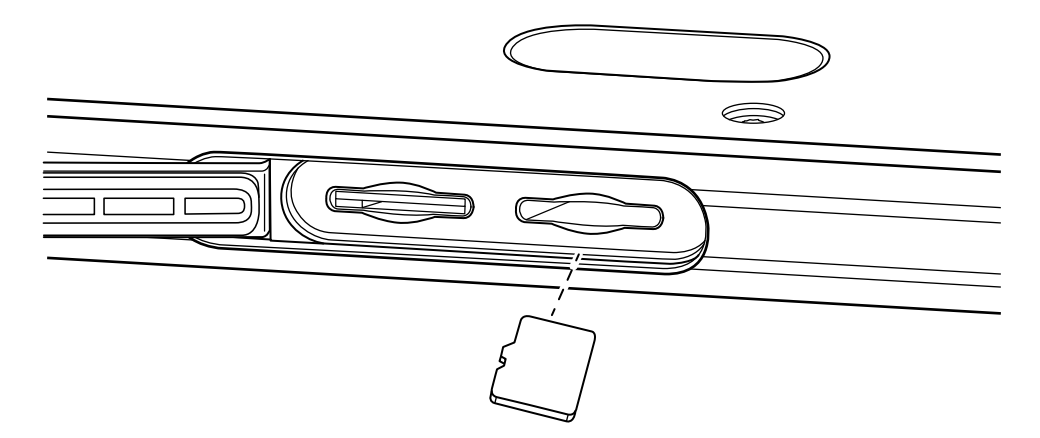

**3.**  カードスロットカバーを閉じる

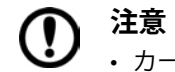

- カードスロットカバーはしっかりと閉じてください。カバーが開いていたり隙間があると、塵埃や水分が侵 ⼊し、タブレットが故障する原因となります。
- **メモ** 曰
	- タブレットをパソコンに USB 接続すると、タブレットで撮影した写真や動画などを microSD カードにコピー したり、microSD カードに保存されている写真や動画などをタブレットにコピーしたりする操作を簡単に行 うことができます。詳しくは「パソコンに USB 接続する」(p. 23) を参照してください。

# お定アプリ **ゅ**でできること

#### ネットワークとインターネット

Wi-Fi やモバイルデータ通信に関する設定、データ使用量の確認、アクセスポイントやテザリングの設定など

#### 接続済みのデバイス

Bluetooth 接続や USB 接続の設定、キャストの設定、プリンターなどの外部機器との接続に関する設定 (NFC の設定項目が表示されますが、本製品は NFC をサポートしていません。)

#### アプリと通知

アプリからの通知に関する設定、アプリごとの使用時間の確認、アプリの管理権限の設定など

電池

バッテリーセーバーに関する設定、アプリごとのバッテリー使用量の管理、フル充電後の使用時間の確認など

#### ディスプレイ

グローブモードの設定、画面の明るさや自動消灯に関する設定、フォントサイズ、画面の自動回転などの設定

#### 咅

サイレントモードに関する設定、通知音やアラーム音、タッチ操作時の音とバイブレーションの設定など

#### ストレージ

内部ストレージと microSD カードの空き容量の確認、ストレージ内のファイルの移動や複製など

#### プライバシー

ロック画面に関する設定、パスワード入力に関する設定など

#### 位置情報

位置情報の収集や保存に関する設定など

#### セキュリティ

画面ロックの設定、Google Play プロテクトによるスキャンの実行結果の確認など

#### アカウント

アカウントの追加、データ同期の設定など

#### ユーザー補助

テキスト読み上げや表示の拡大などのユーザー補助機能に関する設定、画面操作に関する設定など

#### Digital Wellbeing と保護者による利用制限

アプリタイマーなどの設定、保護者によるコンテンツ利用制限などの設定

#### Google

Google アプリの設定、バックアップなどの Google サービスに関する設定など

#### DuraSpeed

DuraSpeed (アプリのパフォーマンスを向上させるための管理アプリ)の ON / OFF

#### Scheduled

タブレットの自動 ON / OFF /再起動などの設定

#### システム

言語の設定、キーボードや音声入力の設定、日付と時刻の基準の設定、バックアップ、リセットなど

#### デバイス情報

緊急時のための所有者情報の設定、IP アドレス、Wi-Fi MAC アドレス、Bluetooth アドレスの確認など

# 画面ロックを設定する

画面ロックを設定すると、電源を OFF したときやスリープモードに移行したときに画面がロックされます。 ロックの解除方法を適切に設定すると、不正アクセスの防止に役立ちます。

- 1. ホーム画面で **む** をタップする
- 2. [セキュリティ] をタップする
- **3.** [画面ロック]をタップする
- **4.**  ロック解除の方法を選ぶ

ロックの解除方法は以下の 3 種類です。 パターン :画面上に表示された点をつないで、図形を描きます。 PIN :4 桁以上の数字を入力します。 パスワード :4 文字以上の英数字を入力します。

#### **メモ**

• ロックの解除方法として「なし〕や [スワイプ] を選ぶこともできますが、その場合は不正アクセス 防止には役立ちません。

- **5.** 画面の案内に従ってパスワード/ PIN /パターンを登録する
- 6. ロック画面に表示する通知内容を選び「完了] をタップする

#### 画面ロックを解除するには

画面を上にスワイプしてロック解除画面を表示させたあと、パスワード/ PIN /パターンを入力してください。

#### ロック画面にメッセージを表示する

画面ロックを設定しているときにロック画面の中央(日付表示の下)に表示するメッセージを設定します。 ロック解除方法のヒントを表示するようにしておくと、久しぶりに使うときなどに便利です。

- 1. ホーム画面で **☆ を**タップする
- 2. [ディスプレイ] をタップする
- **3.** [詳細設定]をタップする
- **4.** 「ロック画面の表示】をタップする
- 5. 「ロック画面メッセージ<sup>]</sup> をタップする
- **6.** メッセージを入力し「保存]をタップする

# スリープモードをカスタマイズする

スリープモードとは画面を消灯して電力消費を少なくするモードです。

電源 OFF では、すべてのアプリを終了したあとタブレットの電源を切りますが、スリープモードに移行した状態では、ア プリを起動したまま画面を消灯します。

スリープモードを解除したときには、スリープモードに移行する前の状態(アプリなどが起動している状態)に戻るので、 便利です。

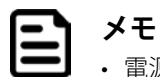

• 電源ボタンを短く押すと手動でスリープモードに移行できます。

### スリープモードに自動で移行するまでの時間を設定する

- 1. ホーム画面で **む** をタップする
- 2. [ディスプレイ] をタップする
- **3.** [詳細設定]をタップする
- **4.** [画面消灯]をタップする
- 5. タブレットを操作しなくなったあとスリープモードに移行するまでの時間を選ぶ

## タップ操作でスリープモードを解除できるように設定する

- 1. ホーム画面で **☆** をタップする
- 2. 「ディスプレイ]をタップする
- **3.** [Enable Touch Wakeup]のスイッチをタップして ON (青) にする

**メモ**

• この設定をしているときは、ディスプレイを 2 回続けてタップするか、電源ボタンを短く押すと、スリープモー ドを解除できます。

# 音に関するカスタマイズ

- 1. ホーム画面で <mark>☆</mark> をタップする
- 2. [音] をタップする

#### **3.**  画面の案内に従って設定する

以下のような設定ができます。

- 音楽などの再生音の音量
- アラームの音量とメロディ
- 通知の音量とメロディ
- サイレントモード
- 画面ロック音
- 充電開始時の音とバイブレーション
- タッチ操作音とバイブレーション

# サイレントモードをカスタマイズする

サイレントモードには、特定の相手からの着信のみ許可するなど、通知範囲を詳細に設定することができます。 サイレントモードを ON にするとバイブレーションも OFF になります。

# 1. ホーム画面で **☆** をタップする

- **2.** [音]をタップする
- 3. [サイレントモード]をタップする

#### **4.**  画面の案内に従って設定する

以下のような設定ができます。

- 着信音の消音と例外の設定
- SMS、MMS、メッセージアプリの通知音の消音
- アラームの消音
- 音楽などの再生音の消音
- タッチ操作音の消音
- リマインダーの通知音の消音

# 画面に関するカスタマイズ

- 1. ホーム画面で <mark>☆</mark> をタップする
- 2. [ディスプレイ] をタップする

#### **3.**  画面の案内に従って設定する

以下のような設定ができます。

- Glove mode (グローブモード)
- Enable Touch Wakeup (タップ操作でスリープモードを解除する)
- 明るさのレベル
- 夜間モード
- 明るさの自動調節
- 壁紙
- ダークテーマ
- 画面消灯
- 画面の自動回転
- Hide Status Bar(ステータスバーを非表示にする)
- Hide Navigation Bar(ナビゲーションバーを非表示にする)
- フォントサイズ
- 表示サイズ
- スクリーンセーバー
- ロック画面への通知内容の表示

# 手袋をつけたまま操作できるように設定する(グローブモード)

グローブモード(高感度モード)を ON にすると、手袋をつけたままでタブレットを操作することができます。

- 1. ホーム画面で **☆** をタップする
- 2. [ディスプレイ] をタップする
- 3. [Glove mode] のスイッチをタップして ON (青) にする
- **メモ**

• 素手や濡れた手で操作するときはグローブモードを OFF にして使用してください。

# ユーザー補助設定

ユーザー補助設定には、小さな文字が見えづらい方、目が疲れている方、視力の弱い方、色の見え方に特性がある方、 特殊な環境で使用する方、身体が不自由な方などが、タブレットを操作しやすくするためのさまざまな設定が用意されて います。

1. ホーム画面で **☆** をタップする

- 2. [ユーザー補助] をタップする
- **3.**  画面の案内に従って設定する

以下のような設定ができます。

• TalkBack

画面を見ずにタブレットを操作できるようになります。 視力の弱い方や目の不自由な方にも優しいツールです。

• スイッチアクセス

スイッチを使って、項目の選択、画面のスクロール、テキストの入力などができるようになります。 .<br>身体が不自由な方にも優しい機能です。

• ユーザー補助機能メニュー

ナビゲーションバーにユーザー補助アイコンが追加されます。 ユーザー補助アイコンをタップすると、画面ロック、音量を上げる/下げる、明るさを上げる/下げる、 電源 OFF、通知パネル表示、クイック設定パネル表示などができるメニューパネルが表示されます。 メニューパネル内のユーザー補助アイコンをタップすると、ユーザー補助機能の設定画面が表示されます。

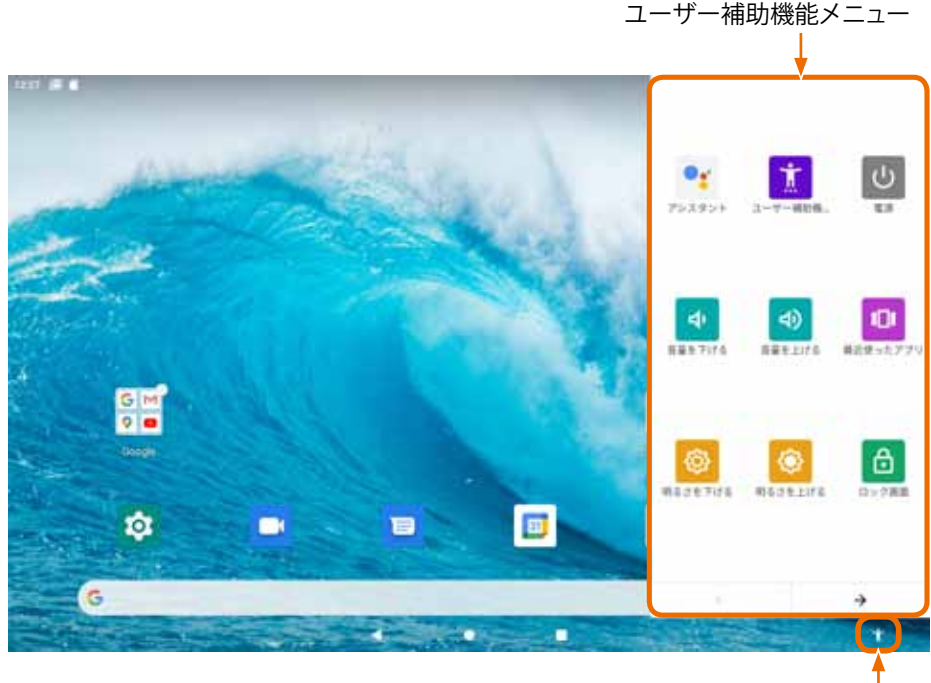

ユーザー補助アイコン

• 選択して読み上げ

タップまたはドラッグしたテキストや画像を読み上げます。

• テキスト読み上げの設定

読み上げの言語、速度、音の高さなどを設定できます。

• 拡大

トリプルタップ(3 回続けてタップ)すると、タップした付近の画面表示が一時的に拡大されます。

• 色補正

色の見え方の特性に応じた色補正をします。

• 色反転

画面上の色を反転させ写真のネガのような表示にします。 視力の弱い方にお勧めの設定です。

- 大きなマウスポインタ
- アニメーションの削除

アニメーションを表示しないようにします。 目の負担が軽減されるほかタブレットの動作もよりスムーズになります。

• 停止時間

カーソルが停止したあと一定の時間が経過するとクリックしたとみなされるようになります。 カーソル停止後の経過時間も設定できます。

• 長押しする時間

長押しとみなされるまでの時間を設定できます。

• 操作までの時間 (ユーザー補助タイムアウト)

メッセージなどが表示される時間のタイムアウトを設定することができます。

• バイブレーションと触覚フィードバックの強さ

着信時と通知時のバイブレーションの ON / OFF などを設定することができます。

- モノラル音声
- オーディオバランス
- 字幕の設定

字幕表示の言語、文字サイズ、字幕の配色などを設定できます。

# バッテリーセーバーをカスタマイズする

- 1. ホーム画面で <mark>☆</mark> をタップする
- **2.** [電池] をタップする
- **3.** [バッテリーセーバー]をタップする
- **4.**  画面の案内に従って設定する

以下の設定ができます。

- 電池残量が指定した値になったらバッテリーセーバーを自動的に ON にする
- フル充電になったらバッテリーセーバーを自動的に OFF にする

# 時刻合わせに使用する NTP サーバーのアドレスを設定する

タブレットの内部時計の時刻合わせの際に時刻情報を問い合わせる NTP サーバのアドレスを指定します。

- 1. ホーム画面で **む** をタップする
- 2. [システム] をタップする
- 3. 「日付と時刻」をタップする
- **4.** [NTP Server] をタップする
- 5. アドレスを入力したあと「OK<sup>1</sup> をタップする

# ファンクションキー ([F1] [F2] [F3]) に機能/アプリを割り当てる

よく使う機能やアプリをファンクションキーに割り当てておくと、いつでもワンタッチで起動することが できて便利です。

- 1. ホーム画面で **☆** をタップする
- 2. [システム] をタップする
- 3. 「詳細設定] をタップする
- **4.** [Key map] をタップする
- **5.** 機能を割り当てるファンクションキーを選ぶ

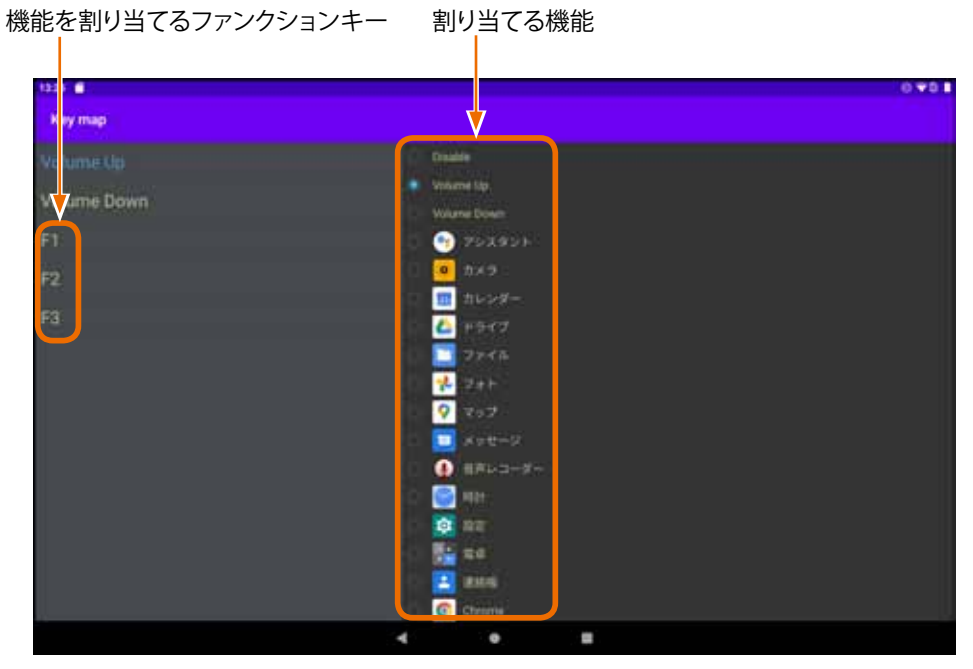

**6.**  機能を割り当てる場合は割り当てる機能を選ぶ 機能を割り当てない(すでに割り当ててある機能を解除する)場合は [Disable] をタップする

ファンクションキーに割り当てた機能/アプリを起動するには

ファンクションキーをタップしてください。

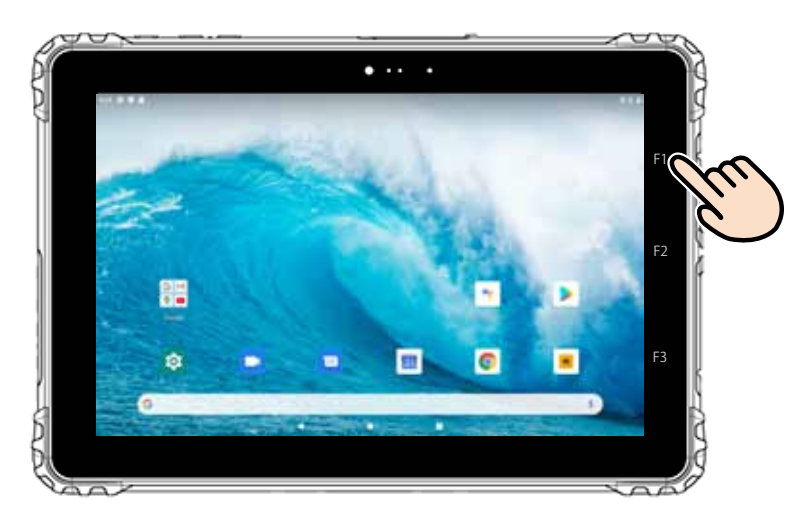

# リセットする

# **注意**

• リセット (以下の操作) を行うと、Google アカウント、システムやアプリのデータと設定、ダウンロードし たアプリ、音楽、画像、他のユーザーデータなど、タブレット内に保存したすべてのデータが消去されます。 リセットを開始する前に、タブレット内のデータを確認し、必要なデータを USB デバイスや microSD カード などに保存してください。

#### **重要 (I)**

• タブレットの電池残量が 30%を下回っていると手順 6 を実行できないため、リセットできません。 以下の手順を開始する前に、十分に充電してください。

- 1. ホーム画面で <sup>3</sup> をタップする
- 2. [システム] をタップする
- **3.** [詳細設定]をタップする
- **4.** [リセットオプション]をタップする
- 5. 「すべてのデータを消去(出荷時リセット) をタップする
- **6.** 画面に表示された内容を確認し [すべてのデータを消去]をタップする

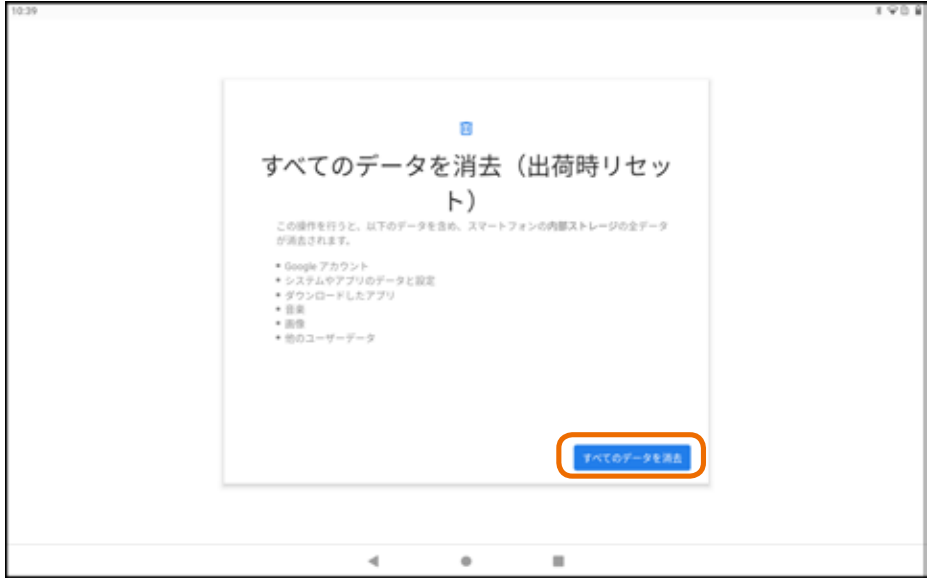

# 7. タブレットを使いこなす

# スリープモード

**重要** • スリープモード中も少量の電力を消費します。スリープモード中に電池が切れると保存していないデータが 失われます。 長期間にわたってタブレットを使用しない場合は、スリープモードにせず電源を OFF にすることをおすすめ します。

#### **1.**  電源ボタンを短く押す

タブレットの使用中に電源ボタンを短く押すとスリープモードに移行(画面消灯)します。 スリープモード中に電源ボタンを短く押すとスリープモードが解除されます。

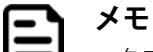

• タブレットを操作しない状態で一定の時間が経過するとスリープモードに移行するように設定することがで きます。詳しくは「スリープモードに自動で移行するまでの時間を設定する」(p. 27)を参照してください。 • タップ操作でスリープモードを解除できるように設定することができます。詳しくは「タップ操作でスリー プモードを解除できるように設定する」(p. 27)を参照してください。

# サイレントモード

- **1.**  ステータスバーを下向きにスワイプする
- 2. サイレントモードにするには Θ をタップする

サイレントモードを解除するには ◎ をタップする

#### **メモ**

• 着信音や通知音について、消音するかどうかを詳細に設定することができます。詳しくは「サイレントモー ドをカスタマイズする」(p. 28)を参照してください。

# バッテリーセーバー

- **1.**  ステータスバーを下向きにスワイプする
- 2. バッテリーセーバーを ON にするには B をタップする

バッテリーセーバーを OFF にするには をタップする

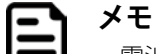

• 電池残量が少なくなるとバッテリーセーバーが自動的に ON になるように設定したり、フル充電になるとバッ テリーセーバーが自動的に OFF になるように設定することができます。詳しくは「バッテリーセーバーをカ スタマイズする」(p. 32) を参照してください。

# 指定時刻にタブレットを自動で ON / OFF /再起動する

指定した日時にタブレットを自動で電源 ON / OFF、再起動、スリープモード ON / OFF するように設定できます。 曜日を指定して毎週の動作を設定することもできます。

- 1. ホーム画面で **☆** をタップする
- 2. [Scheduled] をタップする

#### 3. 自動で行う操作のスイッチをタップして ON (青) にする

自動で行うことができる操作は以下の5種類です。

- power on :タブレットの電源を入れる
- power off :タブレットの電源を切る
- reboot :タブレットを再起動する
- wake up :スリープモードを解除する
- sleep : スリープモードに移行する

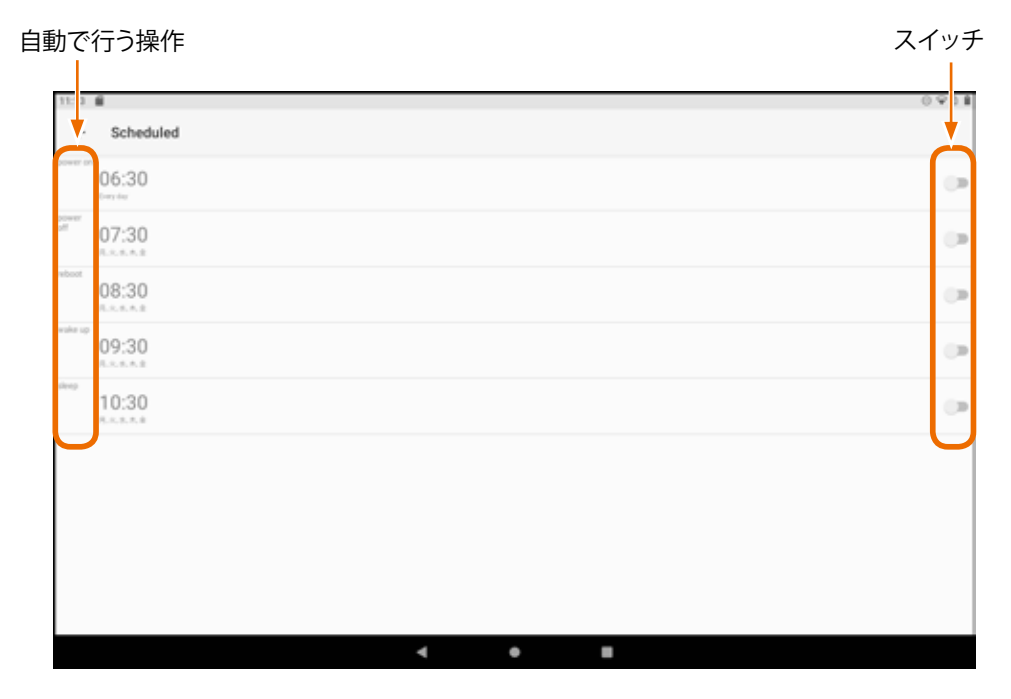

4. 自動で行う操作 (ON にした操作) をタップする

**5.** [Time]をタップする

#### **6.**  開始時刻を選ぶ

午前の「時」は外側に午後の「時」は内側に表示されています。指定する「時」をタップしてください。

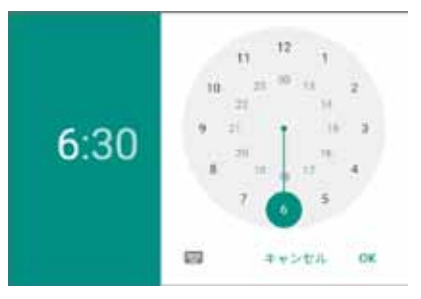

「時」を選ぶと「分」を選ぶ時計が表示されます。指定する「分」をタップしてください。

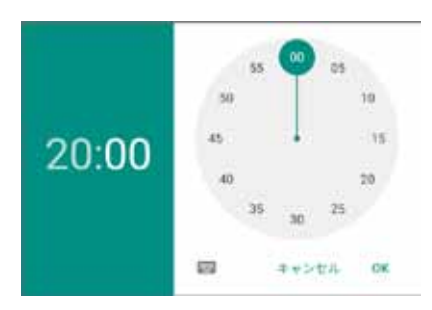

- **7.** [OK]をタップする
- 8. 同じ時刻の同じ曜日に、同じ操作を繰り返して実行するには [Repeat] をタップする
- **9.**  曜日を選ぶ

実行しない曜日をタップしてチェックマークを消してください。

**10.** [OK]をタップする

アプリを起動するには、アイコンまたはショートカットをタップします。

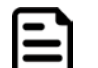

### **メモ**

• はじめてアプリを起動したときは、ログインや初期設定が必要な場合があります。 画面に表示される説明をよく読みながら操作してください。

• よく使うアプリをファンクションキーに割り当てると、他のアプリで操作しているときでもワンタッチでア プリを起動できて便利です。詳しくは「ファンクションキー([F1][F2][F3])に機能/アプリを割り当てる」(p. 33)を参照してください。

# プリインストールされているアプリ

# 設定

ネットワークやデバイスへの接続、言語やキーボードの設定、アカウントやセキュリティの設定など、タブレットの使用 に関する基本的な設定を行うためのアプリです。 詳しくは「6. 設定」(p. 25)を参照してください。

### **Google Duo**

iOS 端末との通話や 32 人までのグループ通話が可能なビデオ通話アプリです。(2021 年 8 月現在)

#### Google メッセージ

テキストメッセージ(SMS、MMS)と多彩なツールを搭載したチャットを使用できるコミュニケーションアプリです。 スマホやタブレットだけでなくパソコンとも通信できます。

### Google カレンダー

Gmail で受信した予定を簡単にカレンダー登録できる機能を持つスケジュール管理アプリです。 パソコンやスマホなど、他のデバイスから使用できるだけでなく他の人とスケジュールを共有することもできます。

#### Google Chrome

ウェブブラウザです。 Google 検索、Google 翻訳などを使用することができます。

# カメラ

静止画と動画を撮影することができるカメラアプリです。 詳しくは「9. カメラ」(p. 40) を参照してください。

### ●■ Google アシスタント

声で呼びかけると、タブレットを操作してくれたり音声で回答してくれたりする音声認識アシスタントアプリです。 「オッケー、グーグル」と呼びかけて Google アシスタントを起動するように設定することもできます。

#### Google Play ストア

Android 公式ストアです。 膨大な数の有料または無料の Android アプリの中からお好みのアプリを探し、インストールすることができます。

### G Google

テキストデータの検索のほか、気象情報、株価検索、地図、電車の乗り換え案内、通貨換算、単位変換などの特殊機能を 備えた検索エンジンです。

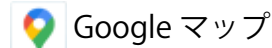

地図検索サービスです。

縮尺の調整により、世界地図から数 m 単位の地図まで表示することができます。 店舗や施設を検索する Google プレイスや、ルート検索機能などを備えています。

## M Gmail

Google が提供するメールサービスです。 メール送受信時の添付ファイルのウイルススキャン、外部から傍受されにくい構造など、信頼性の高いフリーメールです。

# **重要**

• 2 年間に渡って Gmail を使用しなかった場合は、Gmail 内の全データが削除されます。また、Google ドライブ および Google フォトとの合計が契約ストレージ容量を超過している状態が 2 年間続くと、Google ドライブ や Google フォトに保存されているコンテンツを含めたすべてのデータが削除されます。ご注意ください。 (2021 年 8 月現在)

**A** Google ドライブ

Google のクラウドストレージを使ったオンラインストレージサービスです。

Android 用には、オンラインストレージ上のファイルを編集するためのクライアントアプリも提供されています。

# **重要**

• 2 年間に渡って Google ドライブを使用しなかった場合は、Google ドライブ内の全データが削除されます。 また、Gmail および Google フォトとの合計が契約ストレージ容量を超過している状態が 2 年間続くと、 Gmail や Google フォトに保存されているコンテンツを含めたすべてのデータが削除されます。ご注意く ださい。(2021 年 8 月現在)

# Google フォト

写真および動画用クラウドストレージサービスです。

アップロード日ではなく、撮影日や作成日に基づいて時系列に整理されるので、共有フォルダを使用して思い出の写真を 持ち寄る場合なども手間がかかりません。また、写真の撮影場所や被写体を自動判別し整理する機能があり、一連の写真 からコラージュやアニメーションを作成することもできます。

# **重要**

• 2 年間に渡って Google フォトを使用しなかった場合は、Google フォト内の全データが削除されます。また、 Gmail および Google ドライブとの合計が契約ストレージ容量を超過している状態が 2 年間続くと、Gmail や Google ドライブに保存されているコンテンツを含めたすべてのデータが削除されます。ご注意ください。 (2021 年 8 月現在)

# **D** YouTube

オンラインの動画共有プラットフォームです。 動画のアップロード、閲覧、評価、共有、プレイリストへの追加、コメント、チャンネル登録などができます。

# **O** YouTube Music

YouTube が提供する音楽配信サービスです。 無料プランと有料プランがあり、有料プランには、学割プランやファミリープランも用意されています。

# Google Play ムービー

動画配信サービスです。

就寝時間になったら画面を自動的にロックする、使用させたくないアプリをブロックする、使用時間の制限を設定する、 コンテンツの購入やアプリのダウンロードを承認制にするなど、保護者による使用制限を設定することもできます。

# カメラアプリの画面構成

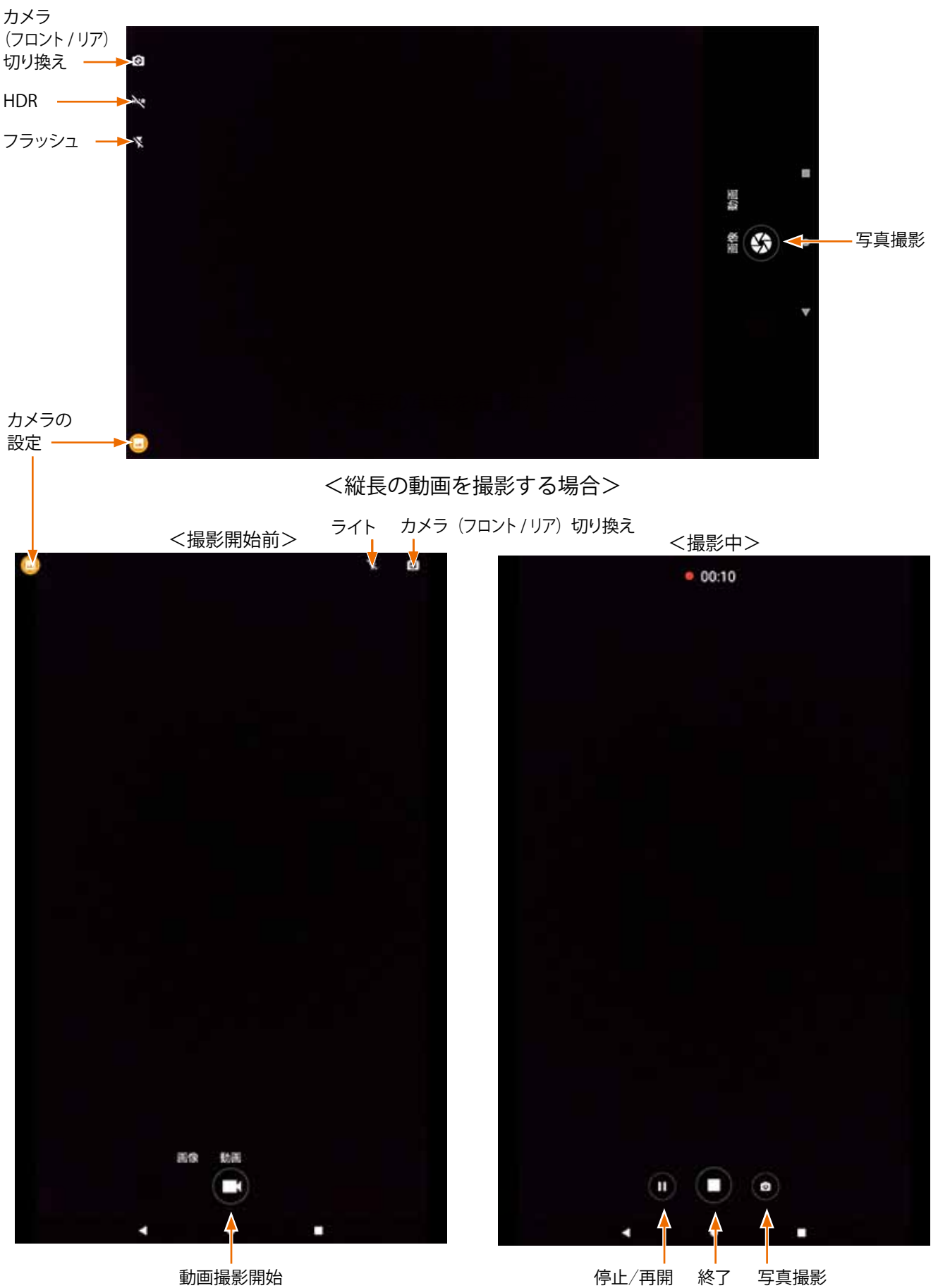

# 写真を撮る

- 1. ホーム画面で o をタップする
- **2.** [画像] をタップする

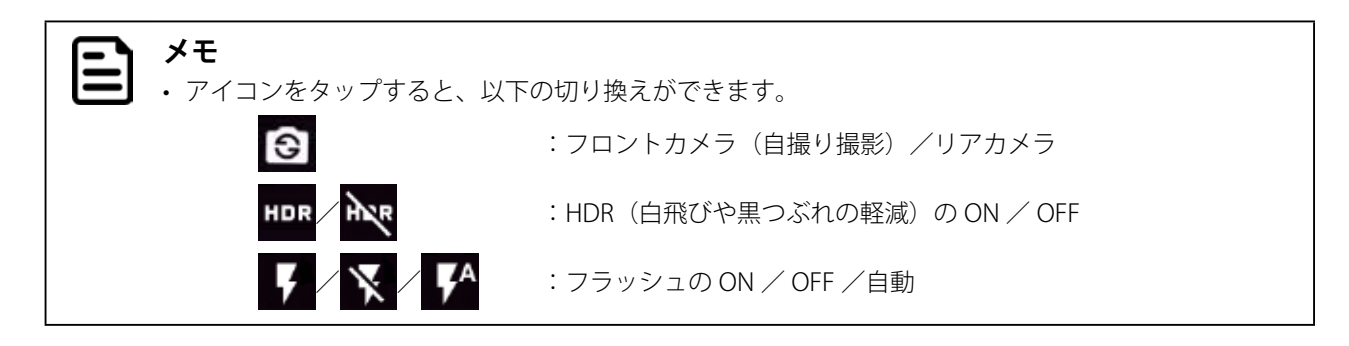

**3. < をタップする** 

# 動画を撮る

- 1. ホーム画面で | o をタップする
- **2.** [動画] をタップする

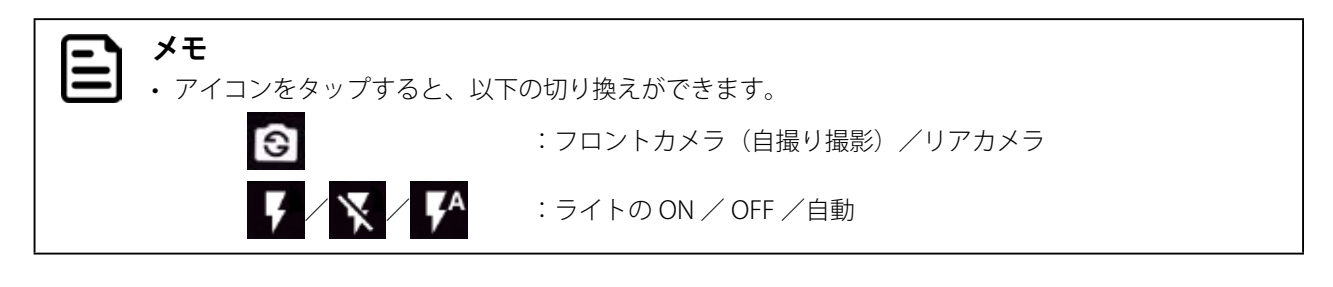

**3.**  撮影を開始するには をタップする

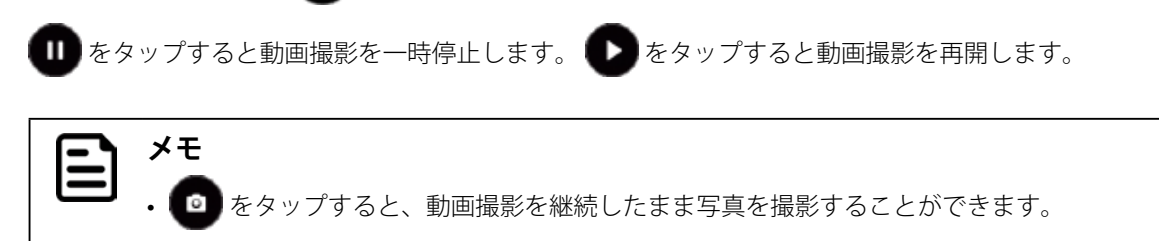

4. 撮影を終了するには ■ をタップする

# カメラに関する設定をする

- 1. ホーム画面で c + をタップする
- 2. 写真を撮影する場合は [画像] をタップする 動画を撮影する場合は[動画]をタップする
- **3.**  をタップする
- **4.** をタップする

横長の画像を撮影する場合は右側の中ほどに、縦長の画像を撮影する場合は下部の中ほどに、

**5.**  画面の案内に従って設定する

写真撮影時には以下の設定ができます。

• 撮影モード

(オート、夜景、夕焼け、パーティー、夜間ポートレート、劇場、ビーチ、雪景色、花火、スポーツ、ろうそくなど)

- 手ブレ補正
- セルフタイマー
- 表⽰サイズ
- ZSD
- ホワイトバランス
- $\cdot$  ISO
- フリッカー防止

動画撮影時には以下の設定ができます。

• 撮影モード

(オート、夜景、夕焼け、パーティー、夜間ポートレート、劇場、ビーチ、雪景色、スポーツ、ろうそくなど) • マイク

- ホワイトバランス
- 動画の画質
- 
- フリッカー防止

## 防塵・防水性能について

本製品は、IP65 準拠の防塵・防水性能と、米国国防総省基準のテストに耐える耐衝撃・耐落下・耐振動性能により、 アウトドアでの使⽤にも適しています。

# **注意**

• 本製品の耐衝撃・耐落下・耐振動性能と防塵・防水性能は無破損や無故障を保証するものではありません。

#### **メモ** EΙ

• IP65 は、塵の入りにくさと水の入りにくさの性能(JIS 保護等級)を表しています。 防塵性能6は完全な防塵(塵埃が侵入しない)性能を、防水性能5は防噴流(あらゆる方向からの水の直接 噴流によって悪影響を受けない)性能を、それぞれ表しています。

以下の注意事項を守って正しくご使用ください。

#### • カバーをしっかりと閉じる

タブレット右側⾯にある USB2.0(Type-C 形状 ) ポートのカバーと、タブレット天⾯にあるカードスロットカバーをしっ かりと閉じてください。カバーが開いていると、塵埃や⽔分が侵⼊し、タブレットが故障する原因となります。

#### • 充電器の水濡れに注意する

充電器は防水仕様ではありません。充電器に水がかかると、充電器が破損したり、発火の原因となりますので十分に注 意してください。

#### • 水滴がかかる場所などでは USB 接続をしない

粉塵の多い場所、水滴がかかる場所、湿度の高い場所では、USB2.0(Type-C 形状 ) ポートに充電器やその他の機器を接 続しないでください。USB2.0(Type-C 形状) ポートから塵埃や水分が侵入しタブレットが故障する原因となります。

# アウトドアで使用するときの便利な機能

### 手袋をしたままで操作するとき/濡れた手で操作するとき

手袋をしたままで操作するときはグローブモードに設定してください。 濡れた手で操作するときはグローブモードを解除してください。 詳しくは「手袋をつけたまま操作できるように設定する(グローブモード)」(p. 29)を参照してください。

### 電力消費を抑えたいとき

バッテリーセーバーを ON にすると消費電力を減らすことができます。 バッテリーセーバーを ON にするには、ステータスバーを下向きにスワイプし をタップしてください。 バッテリーセーバーのカスタマイズについては「バッテリーセーバーをカスタマイズする」(p. 32)を参照してください。

#### 懐中電灯が必要なとき

カメラ撮影用のライトを懐中電灯として使用できます。 ライトを ON にするには、ステータスバーを下向きに 2 回スワイプし をタップしてください。

# ハンドストラップを取り付ける

付属のハンドストラップを取り付けると落下防止に役立ちます。 必ず付属のネジを使用し、推奨トルク値 (0.22N・m) で留めてください。

- 1. 安定した台にやわらかい布などを敷き画面を下に向けてタブレットを載せる
- 2. タブレットの上にハンドストラップを載せ付属のネジで4箇所をしっかりと留める

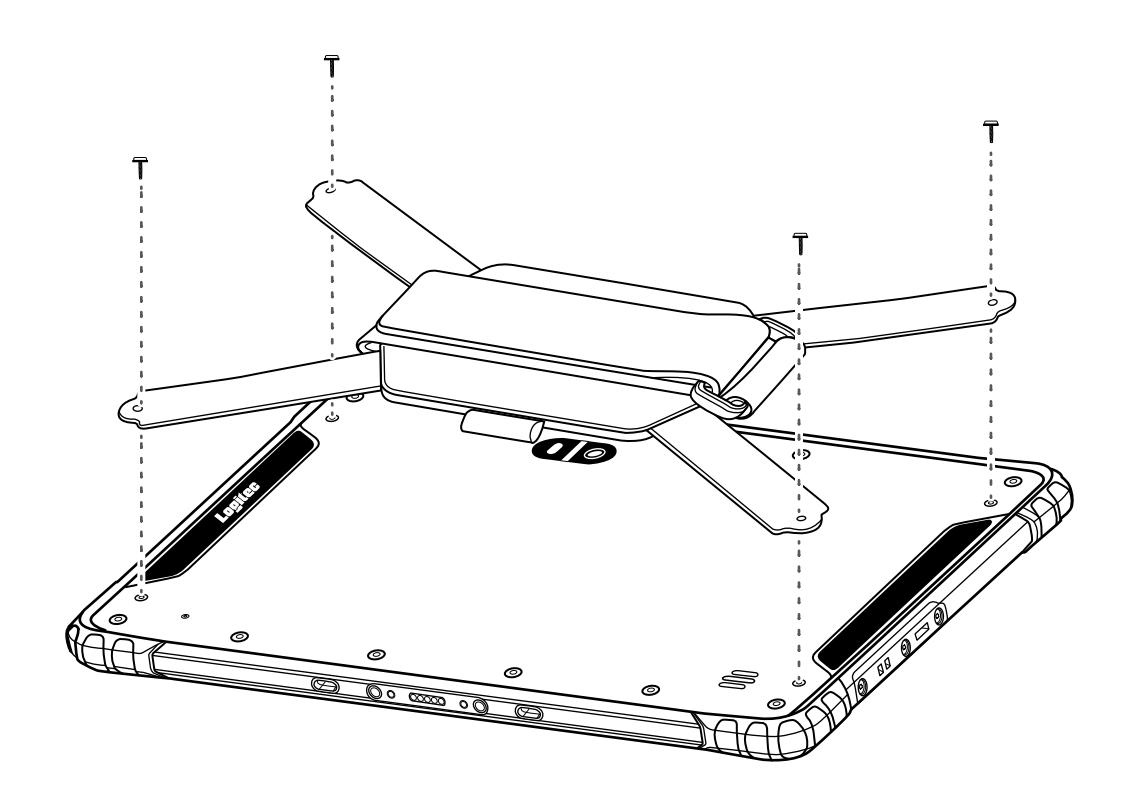

# 11. トラブルシューティング

タブレットの使⽤中にトラブルが発⽣した場合は、以下の対処⽅法を試してみてください。 それでもトラブルが解決しない場合は、テクニカルサポートまでお問い合わせください。

### 電源が入らない

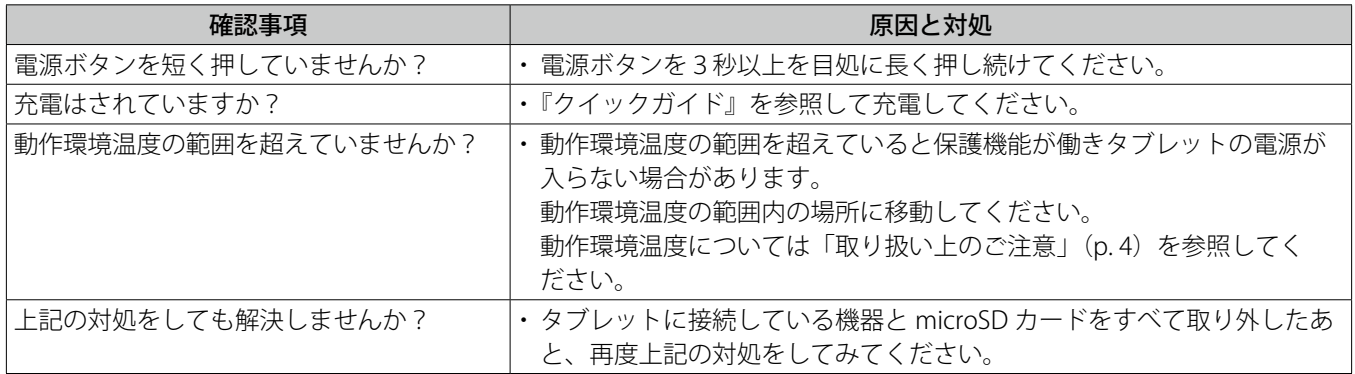

### 電源が切れない

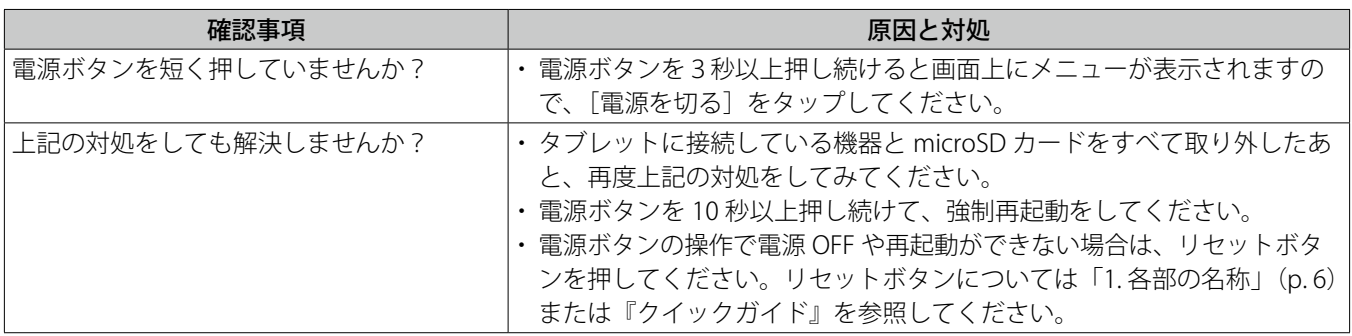

#### 充電ができない

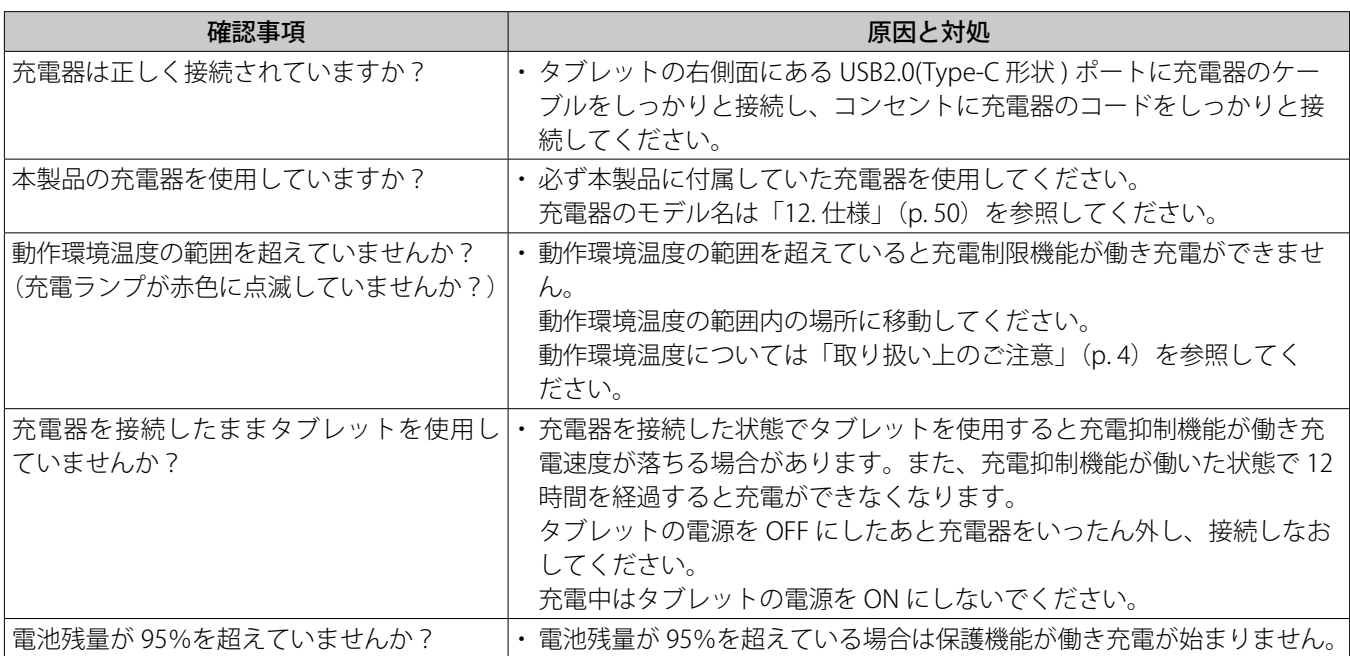

## 画面に何も表示されない/画面表示が消えた

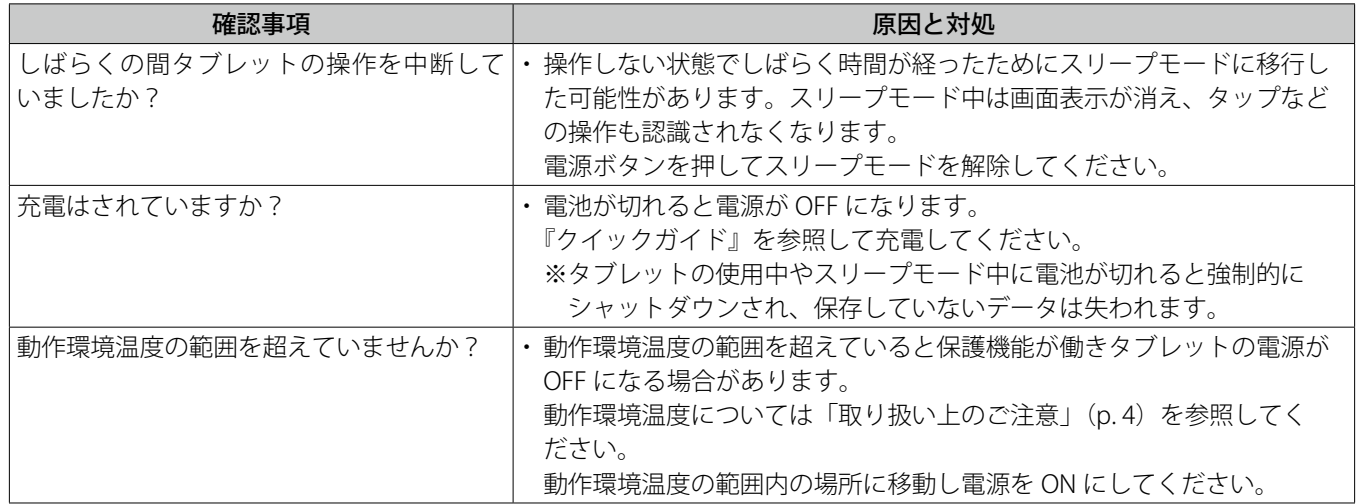

### 画面が暗い/画面が明るくならない

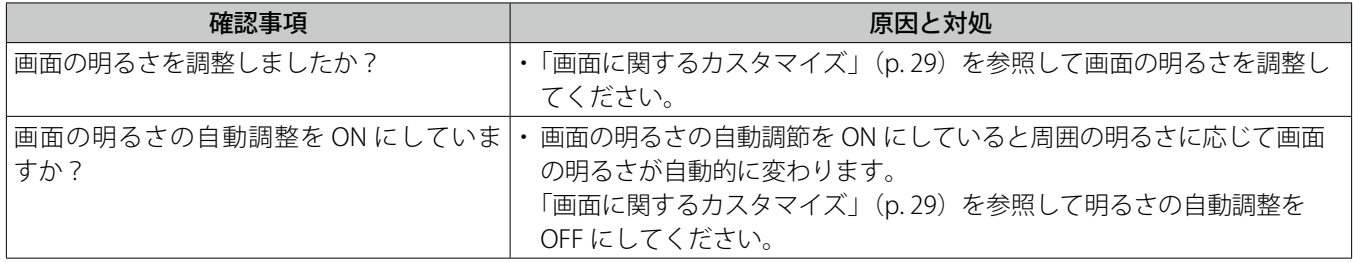

# タッチパネルが反応しない/操作したとおりに動作しない

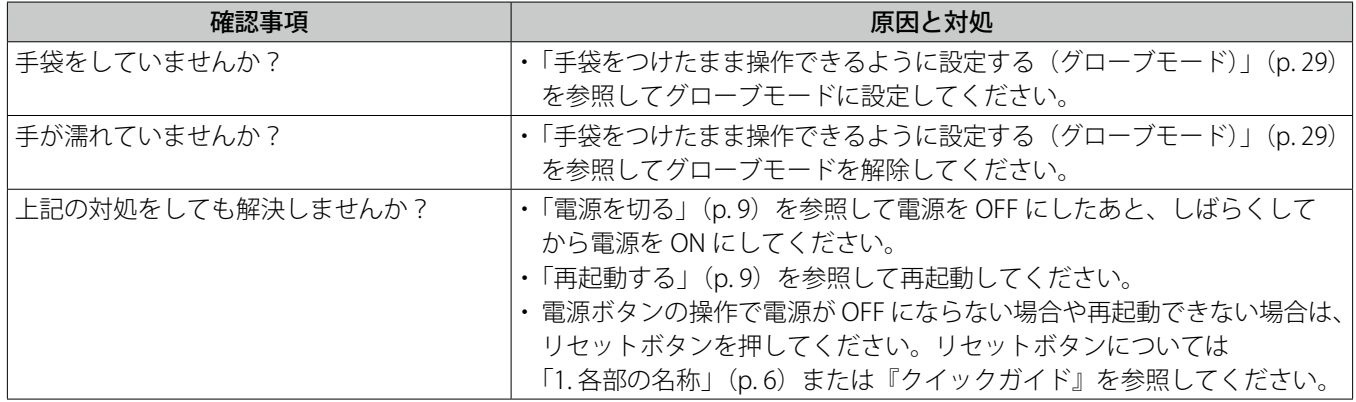

# タッチパネルの反応が鈍い/動作が遅い

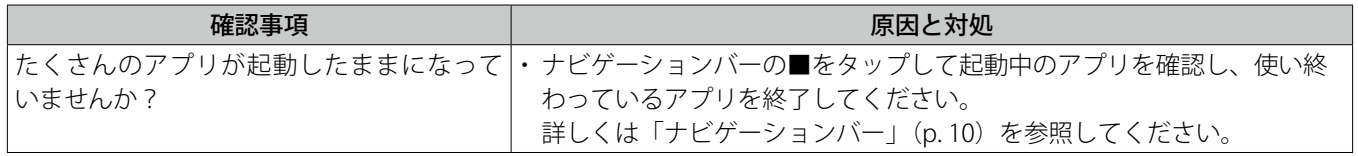

## 表示ランプが点灯している/点滅している

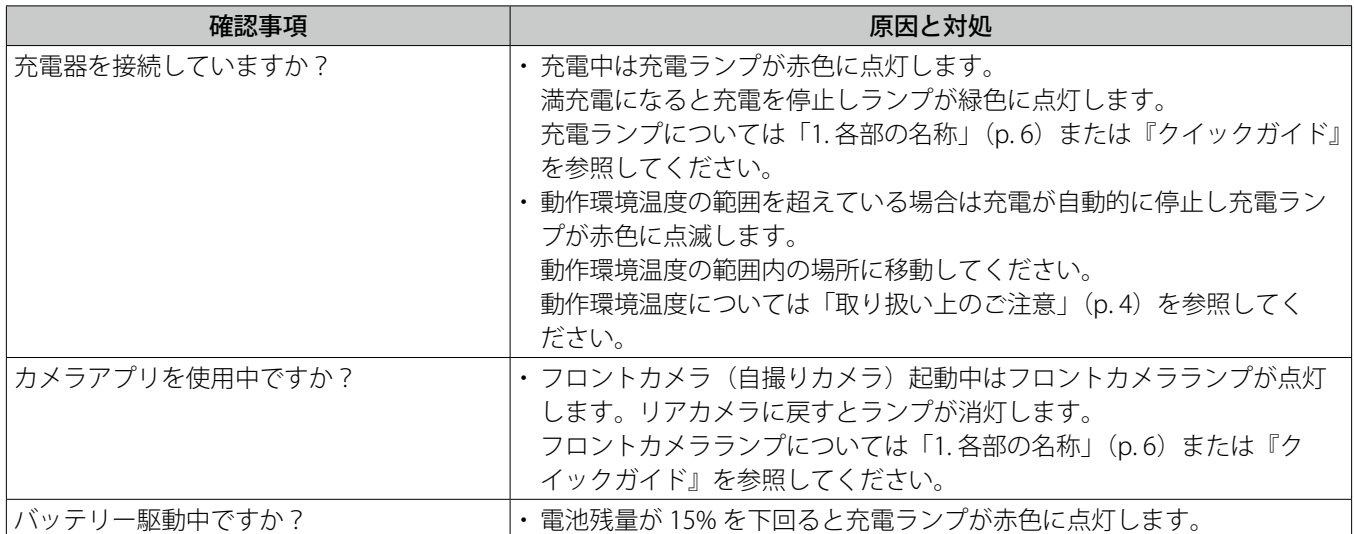

## Wi-Fi に接続できない

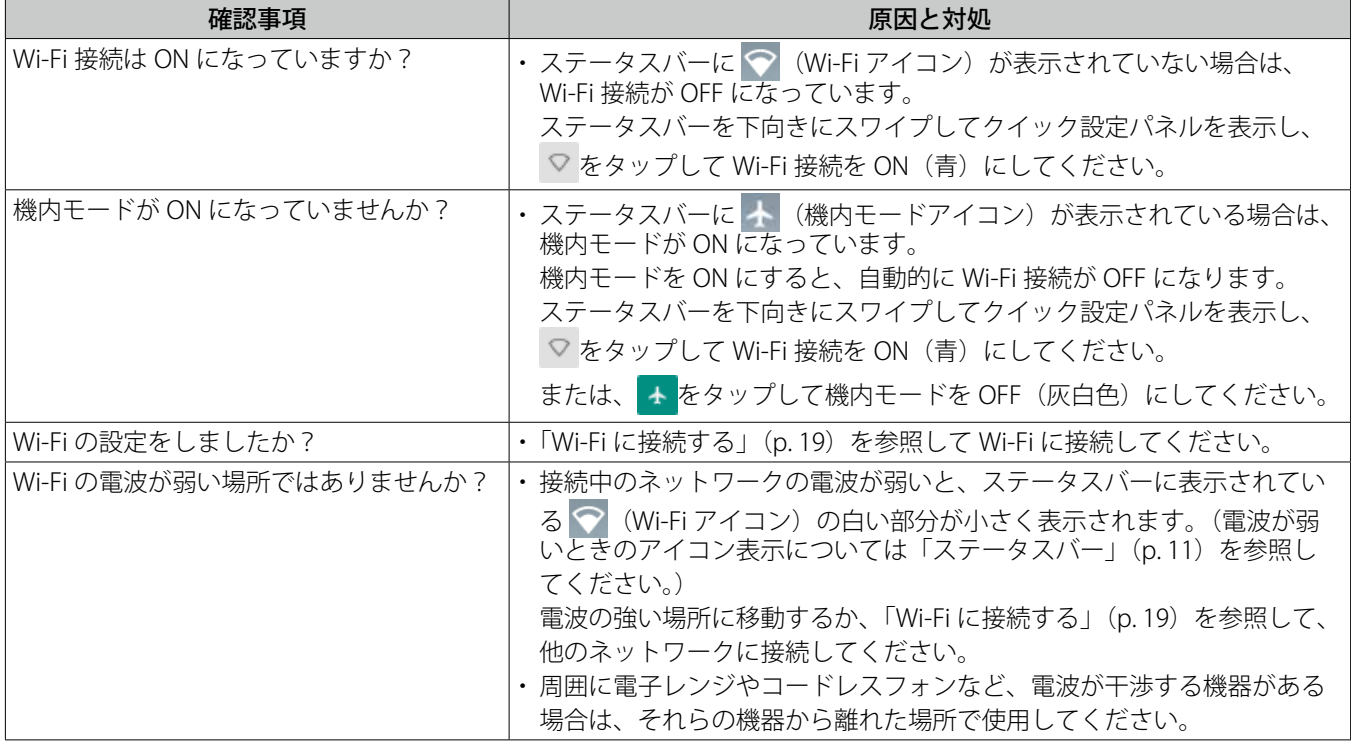

# Wi-Fi ダイレクトで接続できない

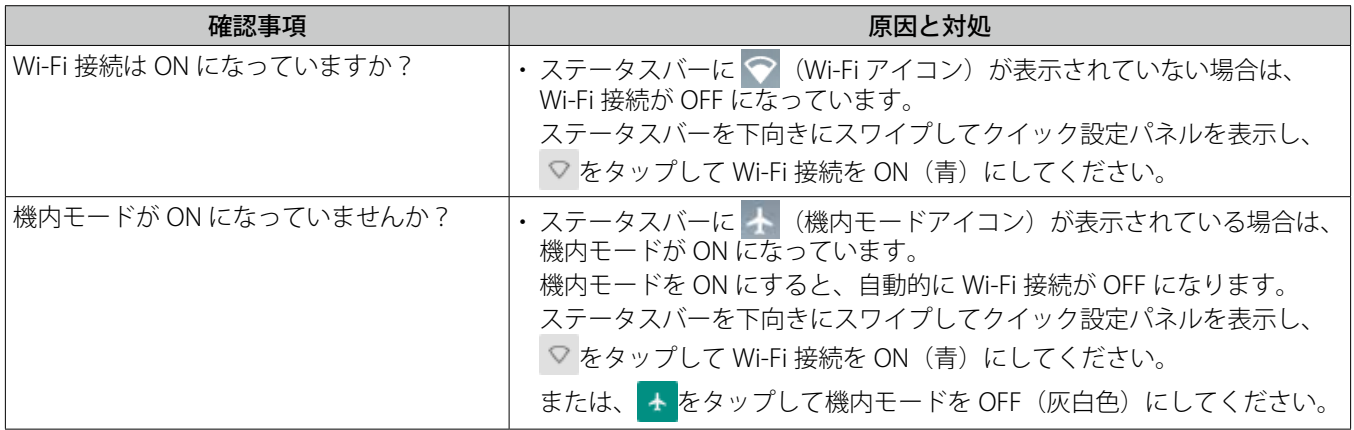

### Bluetooth で接続できない

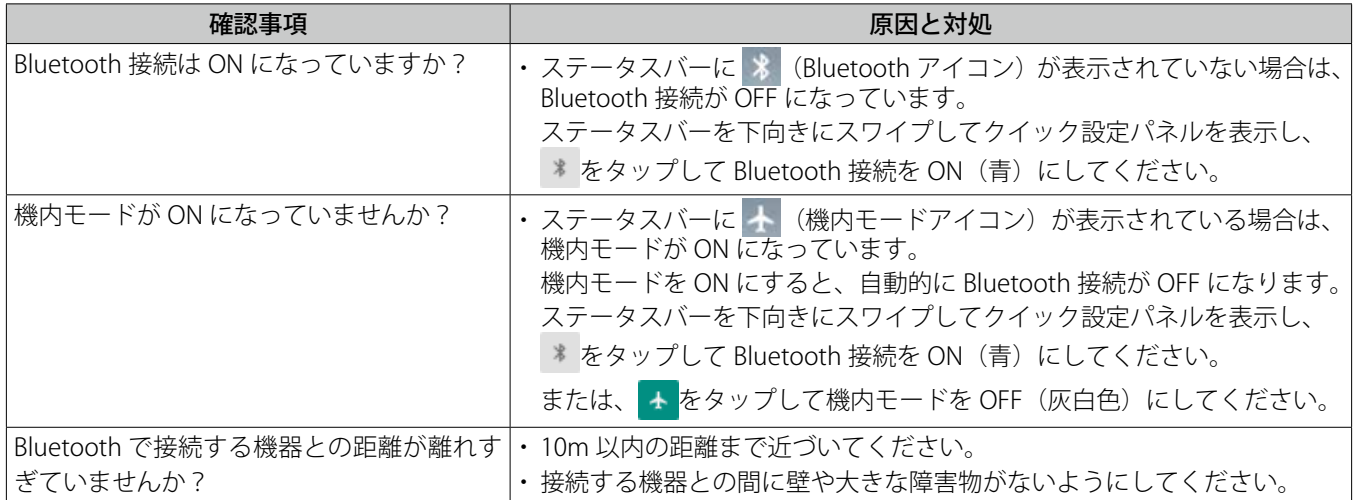

### USB 接続しているパソコンから、タブレット内の画像やファイルを読み出せない

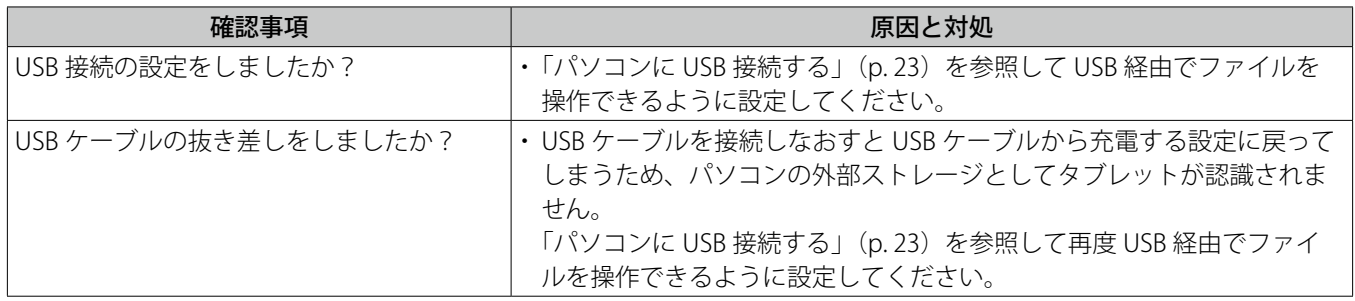

### microSD カードを使用できない

### / microSD カードにデータをコピーできない/ microSD カード内のデータを読み出せない

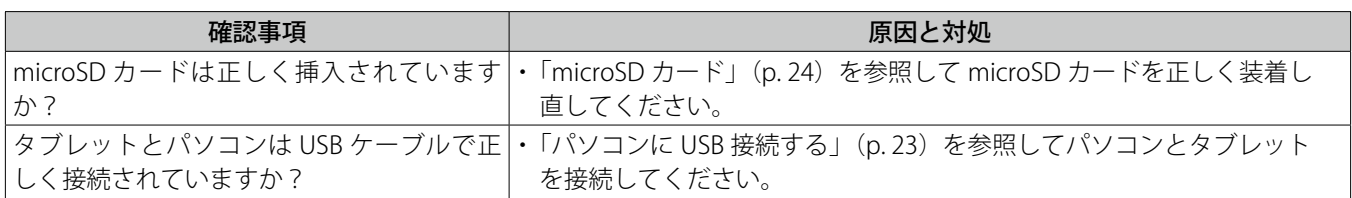

### 音が出ない

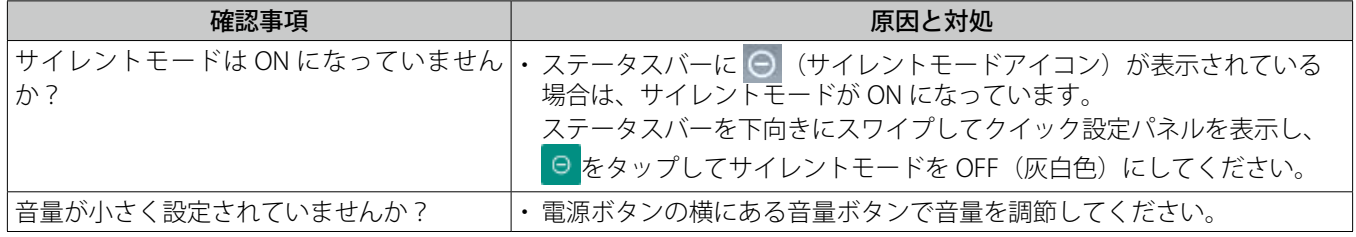

## 音声入力がうまくいかない

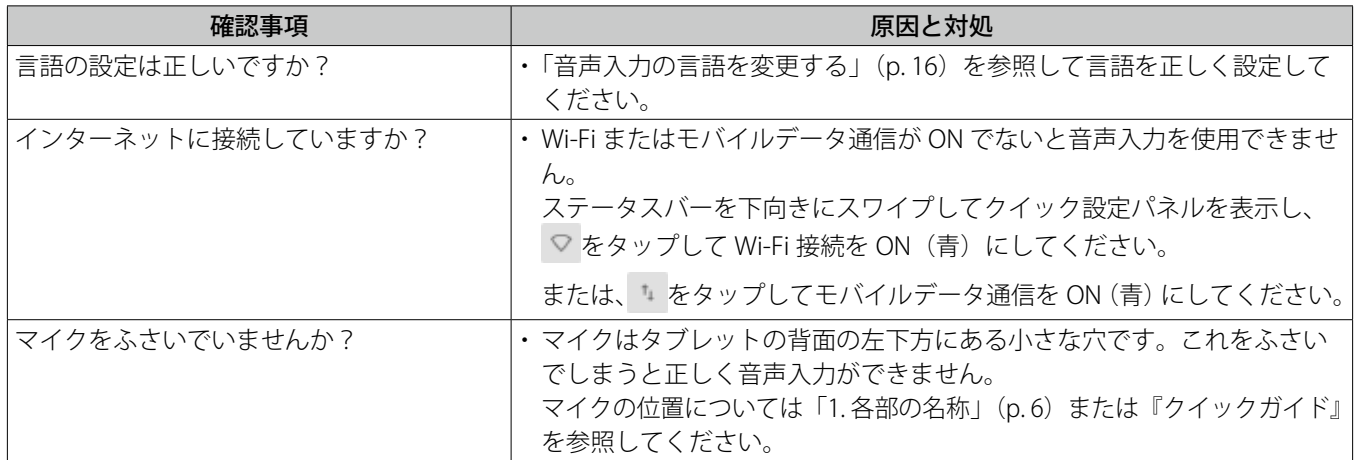

## 日付や時刻がずれている

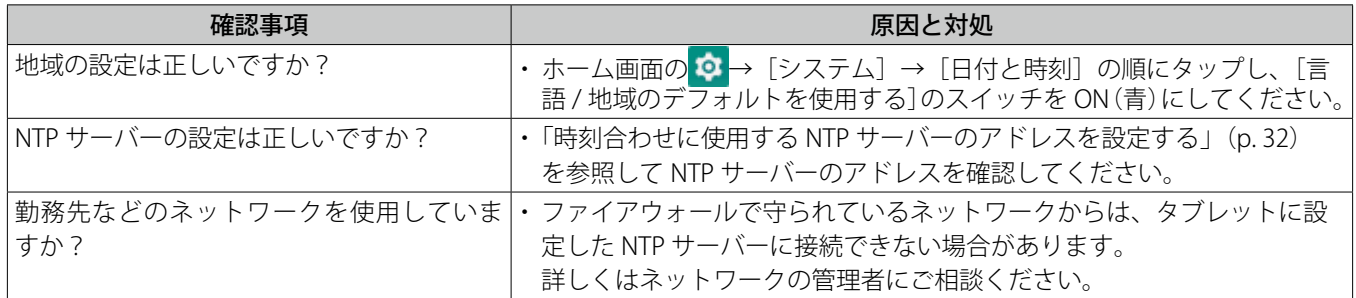

### 位置情報がずれている

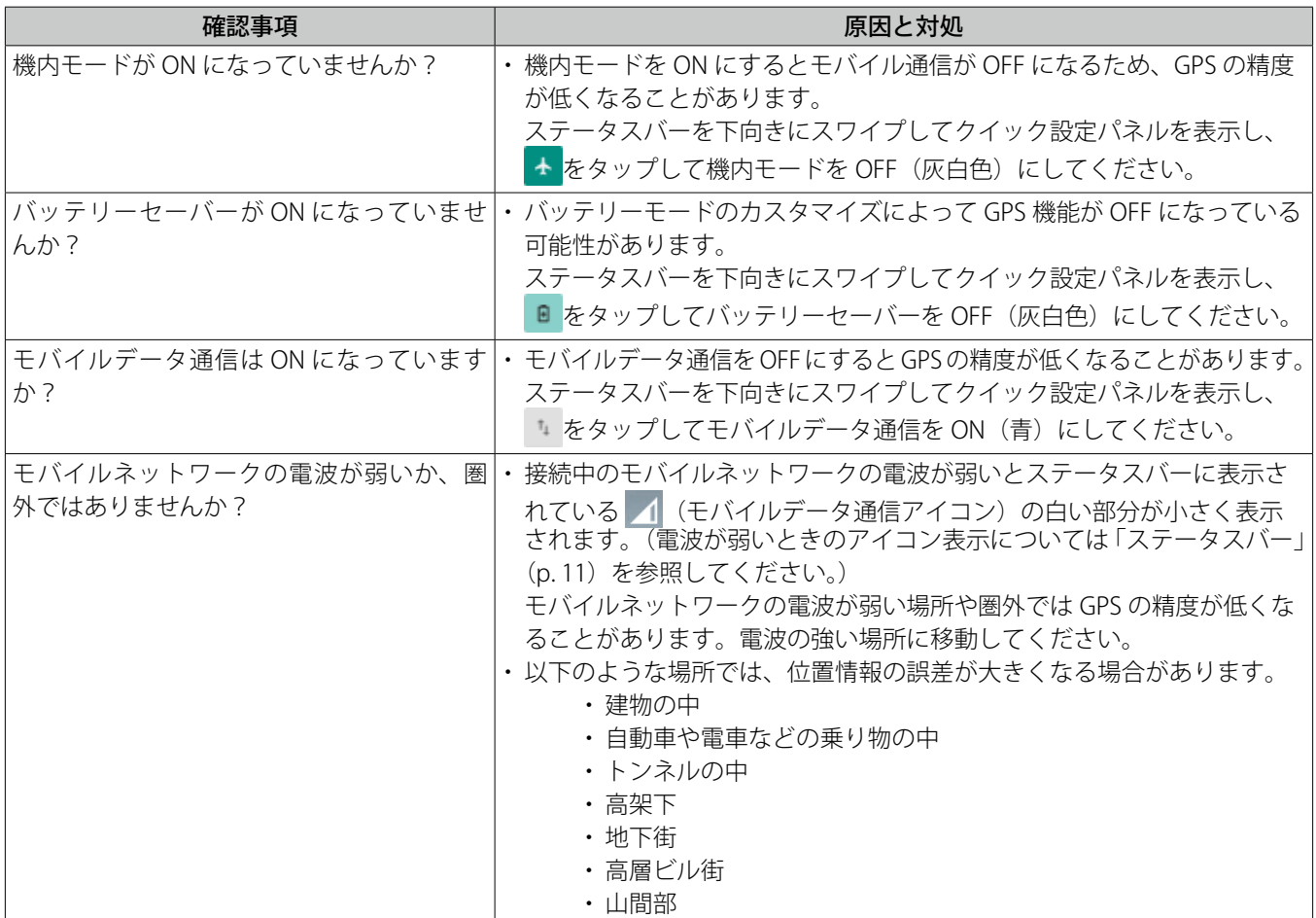

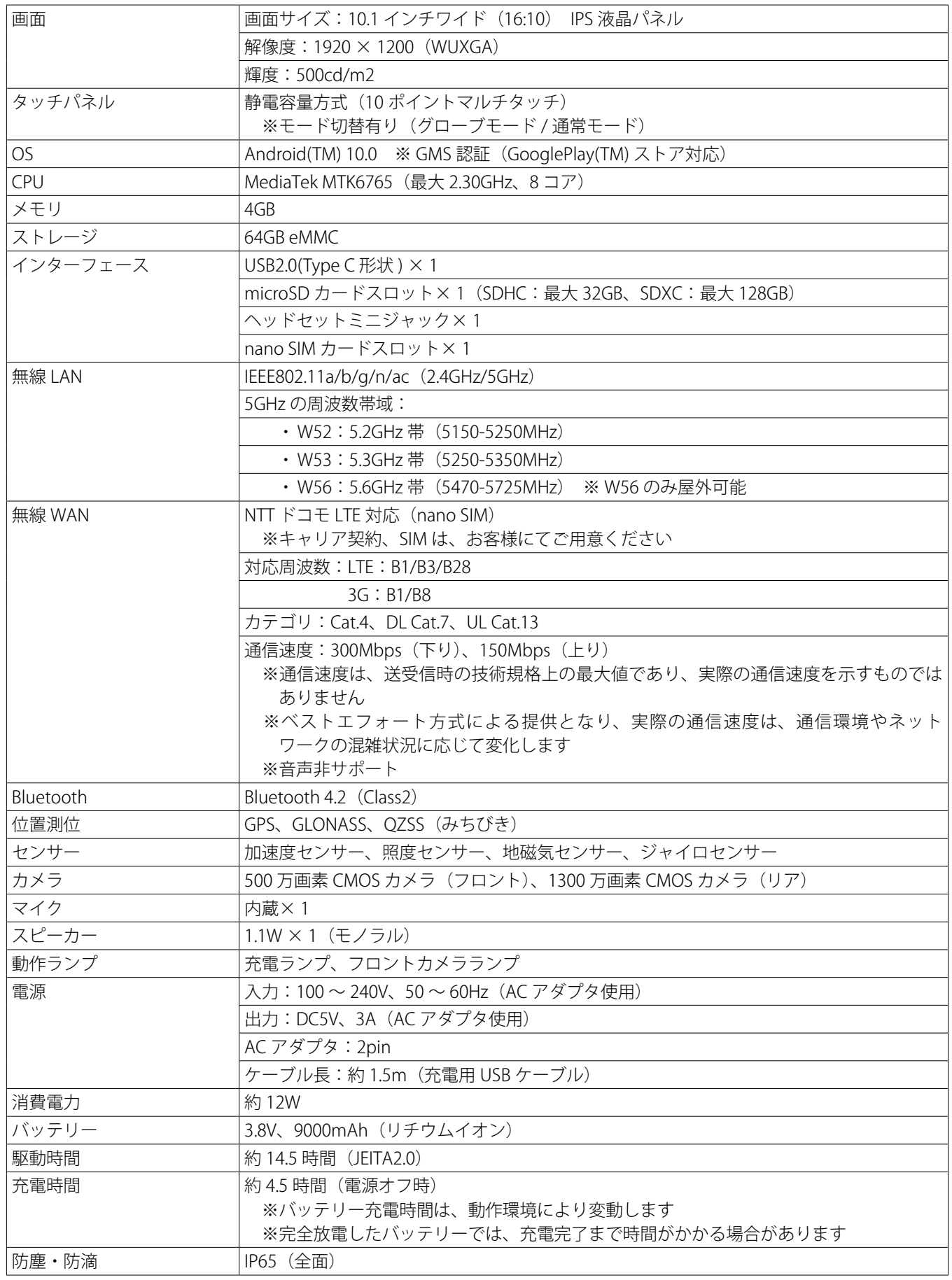

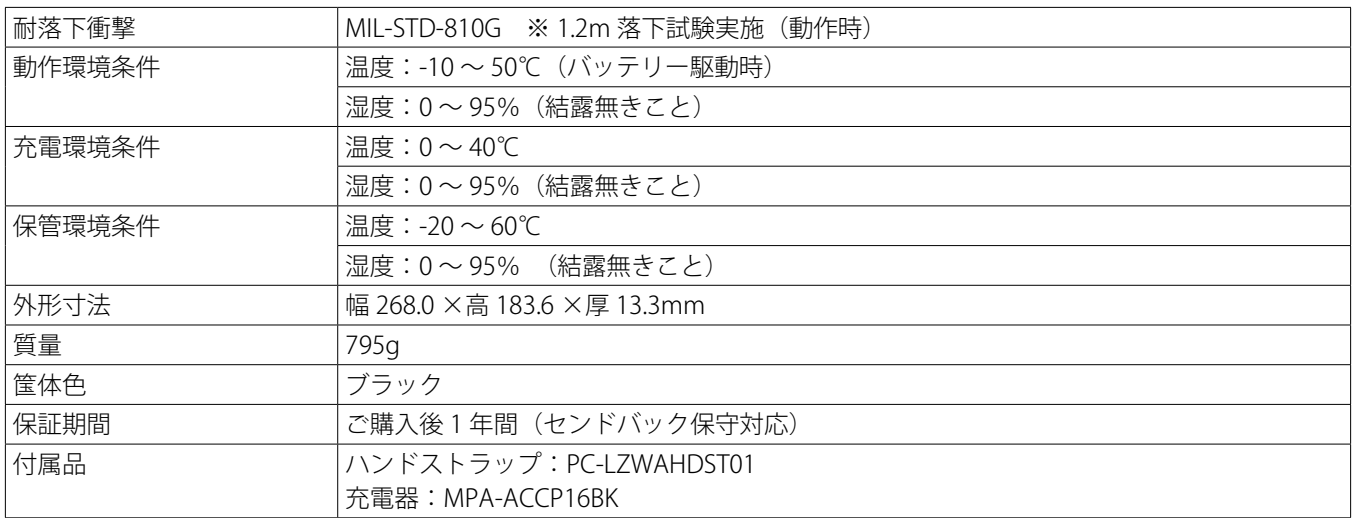

※ Android、Google は Google LLC の商標です。

※ Bluetooth は、Bluetooth SIG, Inc. の登録商標です。

※ microSD ロゴは SD-3C, LLC の商標です。

※ Wi-Fi は Wi-Fi Alliance の登録商標です。

※ USB-IF SuperSpeed USB Trident ロゴは USB Implementers Forum,Inc. の登録商標です。

※その他、この説明書に記載されている会社名・商品名は、各会社の商標または登録商標です。

※記載の商品名、会社名は各社 の商標または登録商標です。改良のため仕様等予告無く変更する場合があります。

# 13. タブレット PC の廃棄について

弊社では、資源有効利用促進法に基づきタブレット PC のリサイクルを行っております。 廃棄の際には、以下までお問い合わせいただきますようお願いいたします。

ロジテックリサイクル受付窓口

TEL 0265-74-1447 FAX 0265-74-1456

受付時間:9:30 ~ 12:00, 13:00 ~ 17:00

月曜日~金曜日(祝祭日、夏期、年末年始特定休業日を除く)

弊社の個人情報保護方針につきましては、以下より詳細をご確認ください。 https://www.logitec.co.jp/company/kojin.html